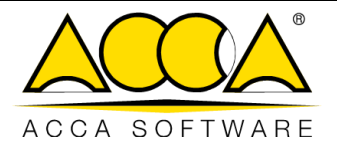

# **usBIM.browser**

**Manuel Utilisateur**

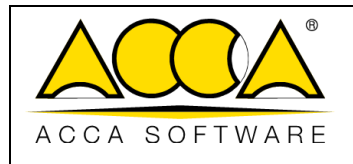

12/07/2022 Date

 $\overline{1}$ 

 $\mathbf{1}$ 

# SOMMAIRE

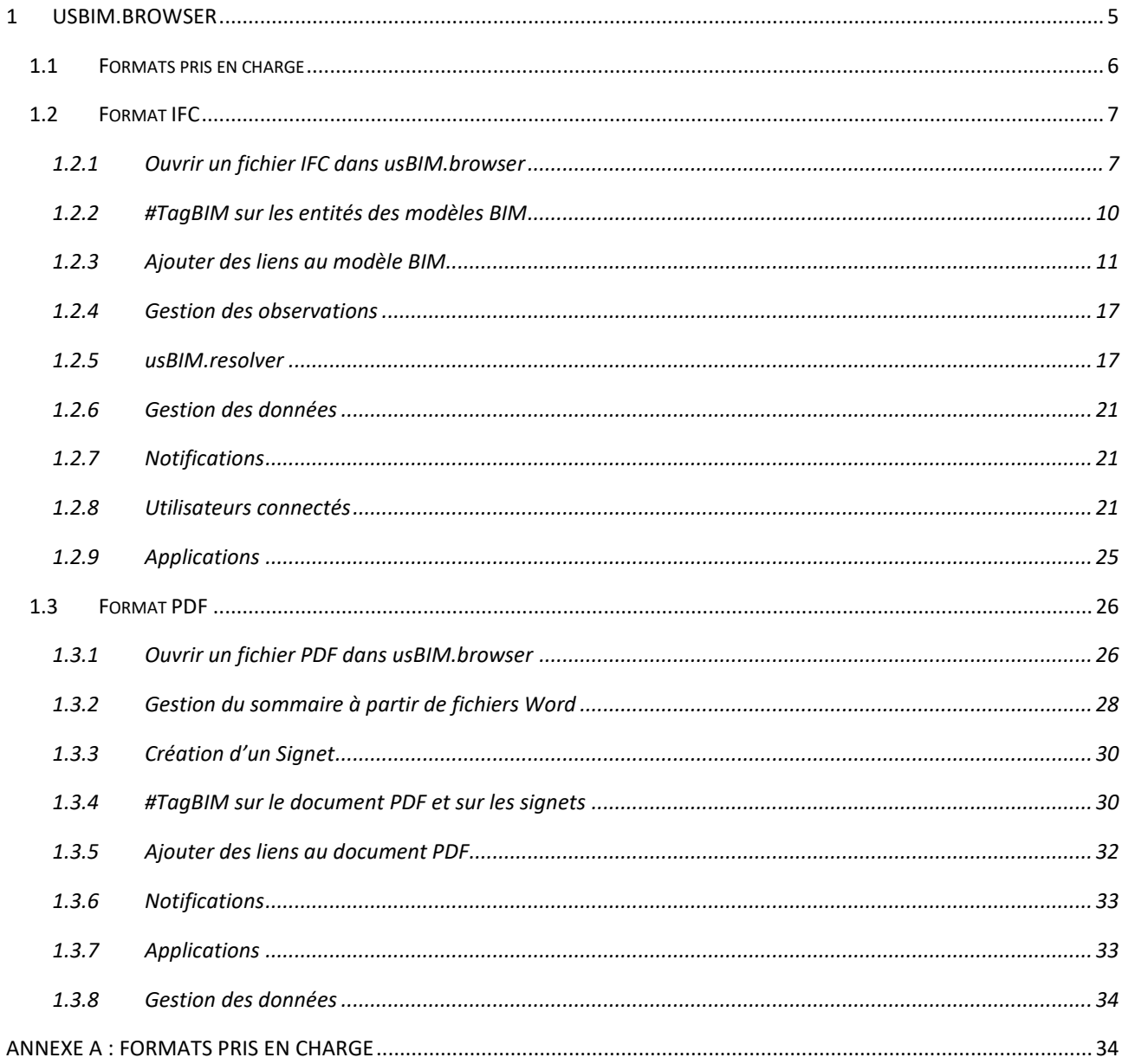

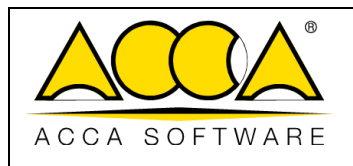

# **INDEX DES FIGURES**

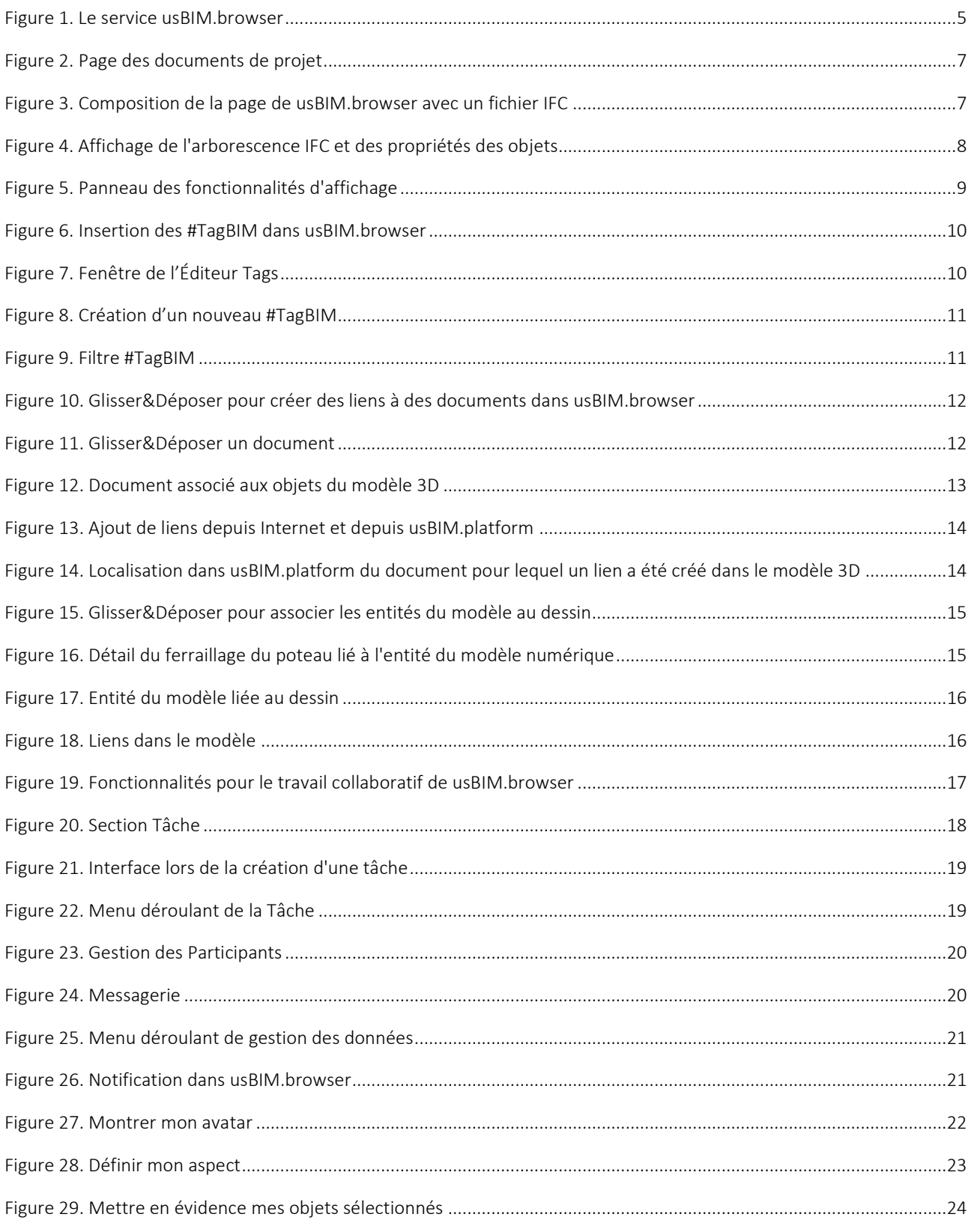

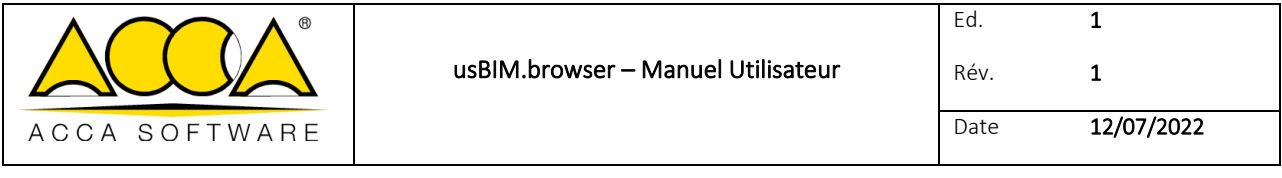

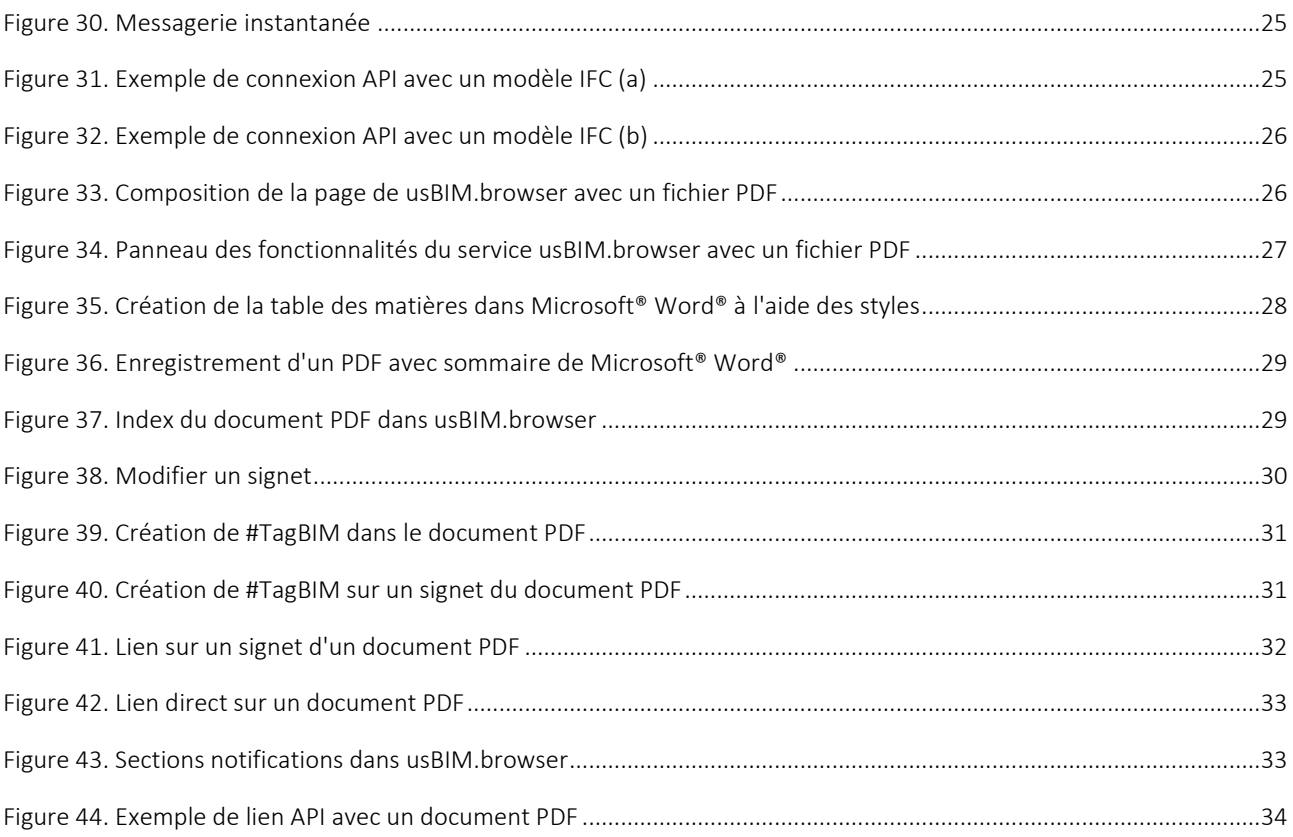

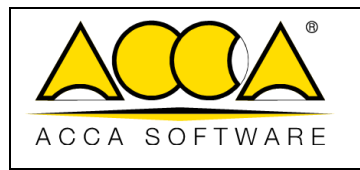

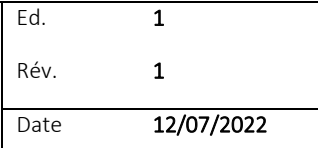

# <span id="page-4-0"></span>1 usBIM.browser

usBIM.browser est le service en ligne de ACCA pour la visualisation, la navigation et la gestion en ligne des documents partagés à l'intérieur de l'ECD. En particulier, le service permet de :

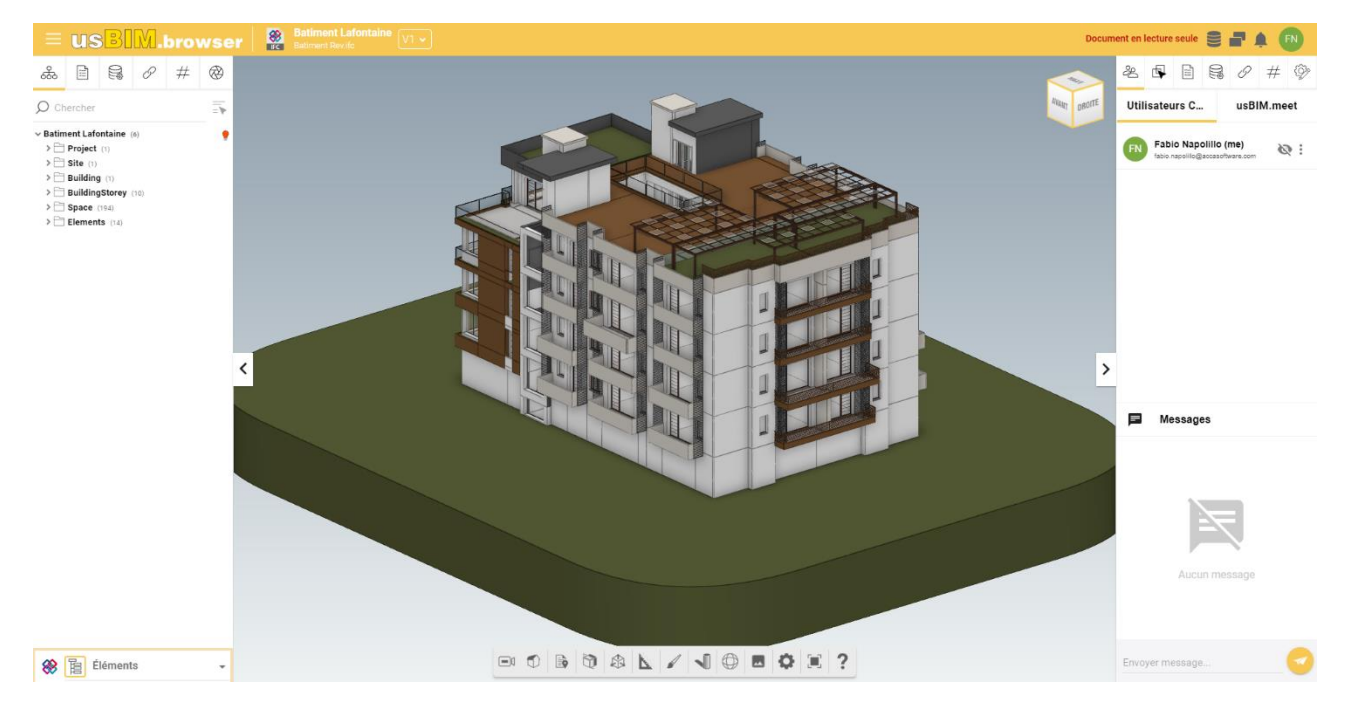

*Figure 1. Le service usBIM.browser*

- <span id="page-4-1"></span>• Visualiser et gérer toutes les données, les documents et les modèles présents sur usBIM.platform directement en ligne, sans avoir à installer de logiciel ;
- Collaborer avec les utilisateurs connectés sur le projet en temps réel, en exploitant également un service de messagerie instantanée et de visioconférence en ligne ;
- Gérer les criticités pour résoudre de façon collaborative d'éventuels problèmes identifiés sur le modèle ;
- Écrire des commentaires nécessaires pour résoudre un problème concernant le fichier IFC directement sur le modèle ;
- Naviguer le modèle 3D en ligne avec n'importe quel dispositif muni d'une connexion Internet ;
- Créer des liens entre les dessins, les descriptions, les fiches techniques et les autres documents ;
- Localiser toutes les informations sur les objets du modèle IFC à travers des liens ou ajouter des informations complémentaires en insérant des #TagBIM ;
- Afficher plusieurs modèles IFC dans une seule vue.
- Effectuer la sélection multiple des objets soit à travers la structure en arborescence des propriétés soit à travers un rectangle de sélection sur le modèle

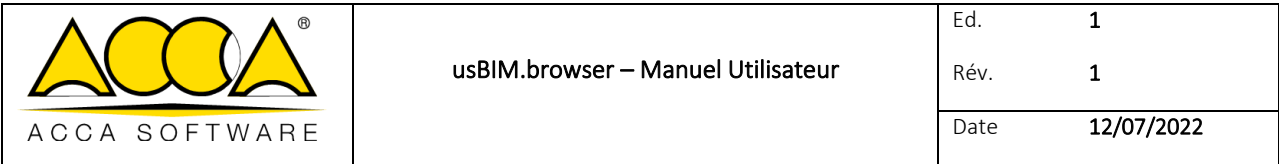

Lorsque le modèle au format openBIM est ouvert, il est possible de lier aux objets du modèle soit des documents présents sur la plateforme soit des liens externes à travers des liens. Toutes ces informations peuvent être donc associées aux objets contenus dans le modèle, de sorte que ce dernier devienne le géoréférencement des informations présentes à l'intérieur de la plateforme.

Les #TagBIM peuvent également être affectés aux différents objets du modèle, donc des caractéristiques, des attributs et des valeurs : même dans ce cas, ces informations deviennent des clés de recherche, mais cette fois en tant que filtres graphiques sur le modèle (par exemple, tous les objets ayant une certaine caractéristique sont filtrés).

# <span id="page-5-0"></span>1.1 Formats pris en charge

La plateforme permet de gérer des formats propriétaires et ouverts via usBIM.browser, et notamment la plateforme est certifiée par buildingSMART International pour l'importation du format IFC, un standard pour l'échange d'informations dans les processus de construction.

usBIM.browser, en particulier, prend en charge l'ouverture des formats numériques suivants (répertoriés dans l'Annexe [A : Formats pris en charge\)](#page-33-1) qui sont téléchargés sur usBIM : IFC, EDF, RVT, RFA, OBJ, OBJZIP, DAE, 3DS, DXF, DWG, SKP, SVG. Tous les autres contenus (par ex. jpeg, formats office, txt, etc.), si possible, peuvent être visualisés en mode standard à travers le navigateur Internet, différemment ils peuvent être téléchargés et ouverts avec le logiciel dédié.

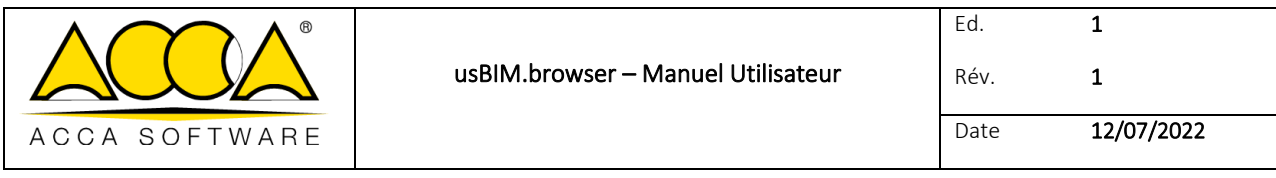

## <span id="page-6-0"></span>1.2 Format IFC

#### <span id="page-6-1"></span>1.2.1 Ouvrir un fichier IFC dans usBIM.browser

À partir de la fenêtre qui affiche les documents de projet, en cliquant sur le bouton de visualisation [\(Figure 2\)](#page-6-2), il est possible d'ouvrir les documents dans les différents formats pris en charge par usBIM.browser.

La page principale est composée comme décrit dans la [Figure 3.](#page-6-3)

<span id="page-6-2"></span>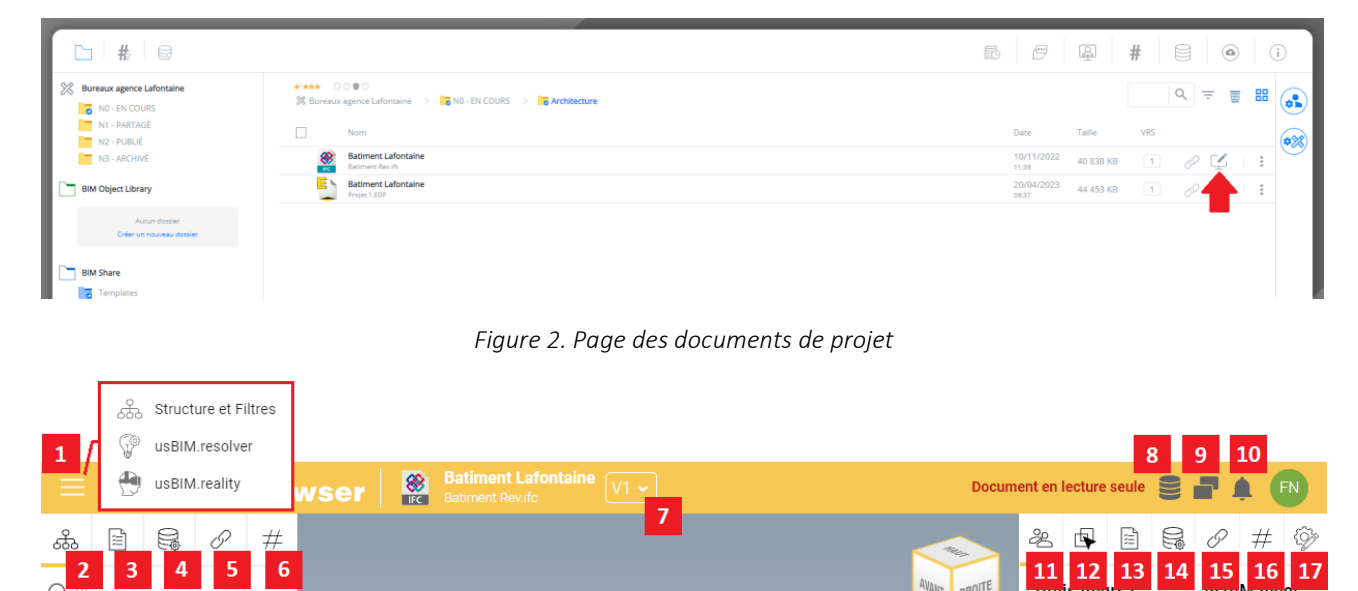

*Figure 3. Composition de la page de usBIM.browser avec un fichier IFC*

<span id="page-6-3"></span>[1] Menu : ouvre la Structure et les Filtres du modèle IFC, la section usBIM.resolver et usBIM.reality.

[2] Structure IFC : permet de visualiser la structure de l'arborescence IFC.

[3] Filtre propriétés : permet de filtrer les entités du modèle à travers les propriétés IFC.

[4] Filtre usBIM.data : ici, il est possible de définir des filtres de recherche basés sur les fiches de usBIM.data.

- [5] Filtre documents : permet de visualiser les liens vers les documents associés au modèle.
- [6] Filtre Tag : ici, il est possible de définir des filtres de recherche basés sur les #TagBIM insérés.
- [7] Gestion des versions : ici, il est possible de changer la version du modèle ouvert. Cette opération n'affecte pas le dossier dans lequel le document est présent.
- [8] Gestion des données : permet de supprimer toutes les informations ajoutées et les modifications apportées au document grâce à l'utilisation de usBIM.browser.
- [9] Dupliquer l'écran : fonction qui permet d'ouvrir simultanément plusieurs fenêtres de usBIM.browser.
- [10] Notifications : indicateur des notifications reçues.

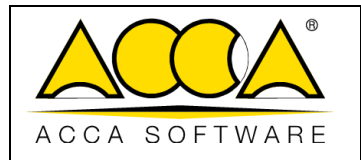

- [11] Utilisateurs connectés : indique les utilisateurs connectés sur le fichier.
- [12] Onglet propriétés IFC : cette section affiche les propriétés IFC des objets sélectionnés.
- [13] **Onglet Propriétés** : entités IFC sélectionnées.
- [14] Onglet usBIM.data : section pour associer des données au document.
- [15] Onglet Documents : section qui met en évidence la présence d'éventuels liens associés aux objets et qui permet d'ajouter des informations au modèle en associant des liens vers des documents qui sont présents soit à l'intérieur, soit à l'extérieur de la plateforme.
- [16] Onglet #TagBIM : section pour l'insertion des #TagBIM sur les objets du modèle 3D.
- [17] Applications : section pour la création de liens API (acronyme pour Application Programming Interface, ou Interface de programmation d'applications) pour lier le modèle à d'autres produits ou services.

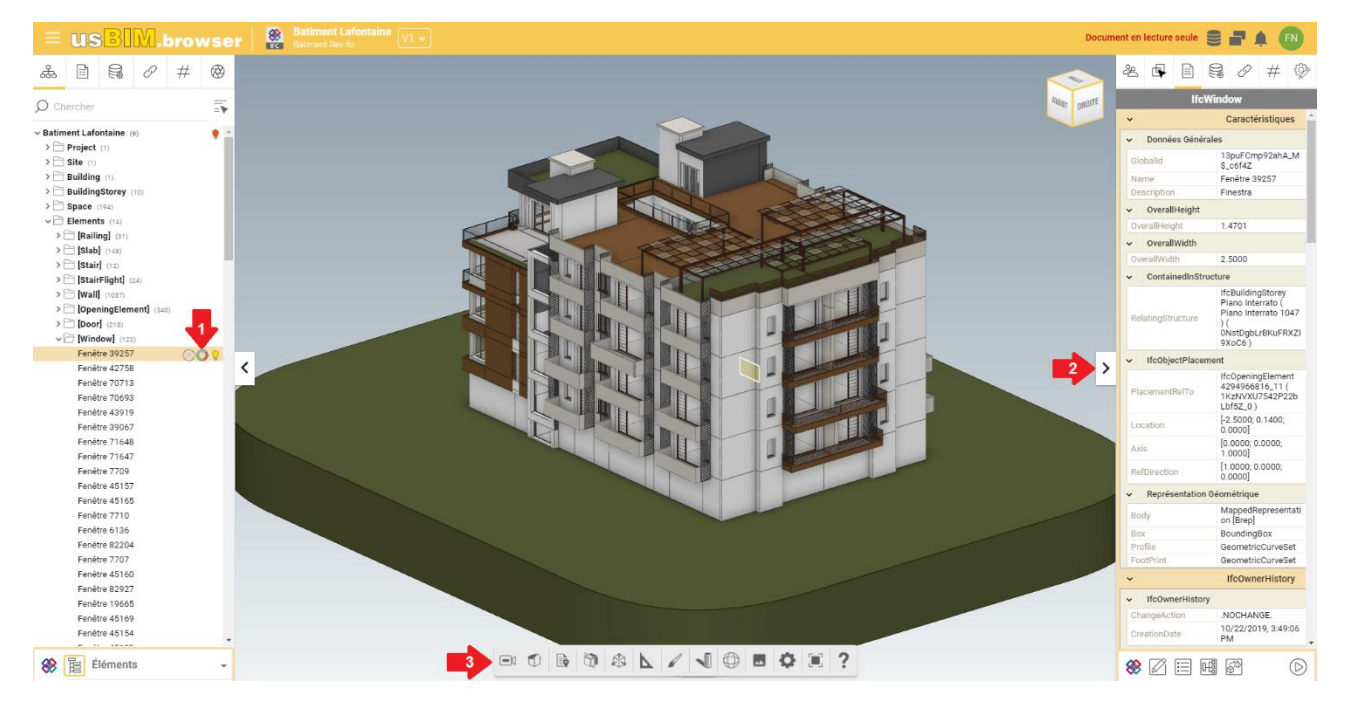

*Figure 4. Affichage de l'arborescence IFC et des propriétés des objets*

<span id="page-7-0"></span>La [Figure 4](#page-7-0) montre la façon dont la structure en arborescence des fichiers IFC (flèche 1) et les propriétés du modèle IFC (flèche 2) sont affichées. Comme indiqué par la flèche 1, dans l'arborescence IFC, il est possible d'activer/désactiver l'affichage des objets IFC dans le modèle 3D, de modifier les transparences et de changer les couleurs ; dans la section de droite, indiquée par la flèche 2, après avoir sélectionné un objet du modèle IFC, il est possible de consulter ses propriétés. Le « Panneau des fonctionnalités » de usBIM.browser (flèche 3) est la section dédiée aux différentes fonctionnalités mises à disposition par le service, décrites ci-dessous.

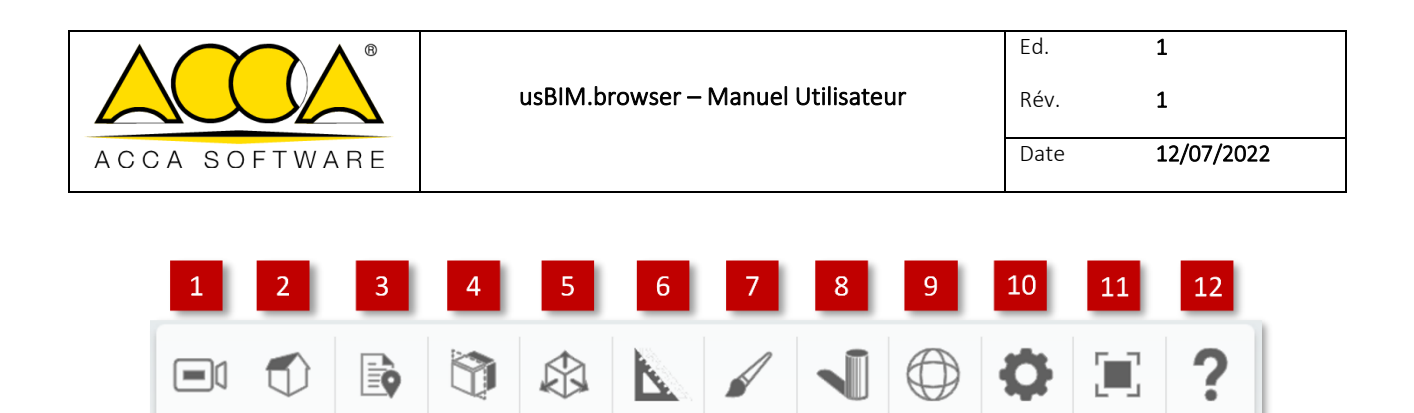

*Figure 5. Panneau des fonctionnalités d'affichage*

<span id="page-8-0"></span>À l'ouverture d'un modèle avec usBIM.browser [\(Figure 5\)](#page-8-0), le panneau des fonctionnalités du service se présente comme ci-dessous :

- [1] Caméra : Orbite, Première personne. Avec la fonctionnalité « Orbite », il est possible de faire pivoter le modèle autour d'un point, tandis que la fonctionnalité « Première personne » permet de naviguer le modèle dans toutes ses parties soit avec les boutons de la souris soit avec les flèches du clavier. Pour utiliser le mode « Première personne », il est nécessaire de sélectionner la vue en perspective (point 2).
- [2] Projection Caméra : Orthographique, Perspective.
- [3] Notes : Afficher toutes, Masquer toutes, Liens, Vidéos, Supprimer les Notes.
- [4] Coupes : Aucun, Plan X, Plan Y, Plan Z. Possibilité de créer des coupes directement sur le modèle
- [5] Boîte Coupes : Aucun, Boîte. Possibilité de créer des coupes directement sur le modèle
- [6] Mesures : fonctionnalités pour les mesures linéaires, les mesures d'angle et les mesures de surface.
- [7] Aspect : Géométrie, Lignes, Bounding box, Géométrie 2D.
- [8] Ombres : Date et heure courante, Calendrier, Horloge, Boussole, Latitude/Longitude. À travers « Date et heure courante », la date et l'heure utilisées pour créer les ombres sur le modèle sont affichées ; avec « Calendrier », il est possible de changer la date tandis qu'avec « Horloge » il est possible de modifier l'heure. Avec « Boussole » il est possible de changer l'orientation du modèle et avec « Latitude/Longitude » sa géolocalisation.
- [9] Rotation modèle : fonctionnalité pour faire pivoter le modèle IFC par rapport aux axes.
- [10] Paramètres scène : permet de définir le type de vue en 3D ou en 2D.
- [11] Mode Plein Écran
- [12] Aide : affiche les commandes de base pour naviguer dans le modèle en mode orbite et en mode première personne.

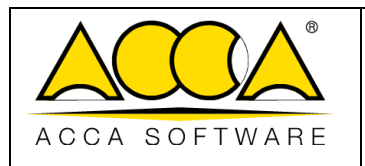

### <span id="page-9-0"></span>1.2.2 #TagBIM sur les entités des modèles BIM

Dans usBIM.browser, il est également possible de définir, d'attribuer et de filtrer les #TagBIM, qui sont directement attribués aux objets du modèle IFC, en devenant ainsi des informations qui enrichissent le modèle 3D et qui permettent, entre autres, d'activer de puissants filtres graphiques.

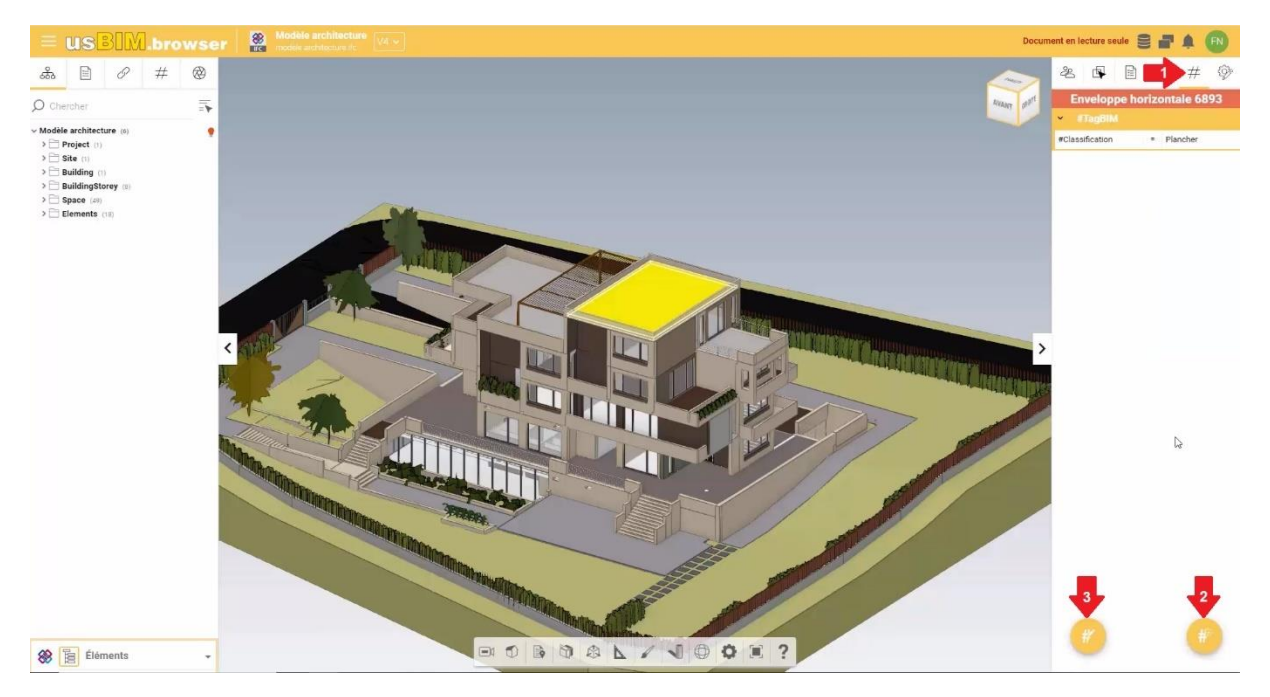

*Figure 6. Insertion des #TagBIM dans usBIM.browser*

<span id="page-9-1"></span>La procédure d'insertion des #TagBIM dans le modèle 3D consiste à sélectionner la fonctionnalité #TagBIM (flèche 1 [Figure 6\)](#page-9-1) à partir d'un ou plusieurs objets sélectionnés dans le modèle : à cet égard, la sélection des objets peut être effectuée directement sur le modèle. En gardant la touche Ctrl appuyée, il est possible de sélectionner un groupe d'entités ; À partir de la structure en arborescence IFC, en gardant la touche MAJ appuyée il est possible de sélectionner un ou plusieurs groupes d'objets. Comme pour les #TagBIM sur les documents, il est également possible de définir des nouveaux #TagBIM (flèche 2 [Figure 6\)](#page-9-1) ou de les modifier (flèche 3 [Figure 6\)](#page-9-1).

Dans la [Figure 8](#page-10-1) le fonctionnement de la section Filtre Tag est montrée. Cette section met à disposition de l'utilisateur la liste des #TagBIM définis en phase d'Édition : de cette façon, la valeur attribuée au tag devient elle-même une clé de recherche, ce qui permettra donc de sélectionner les objets du modèle étiquetés de la même manière.

<span id="page-9-2"></span>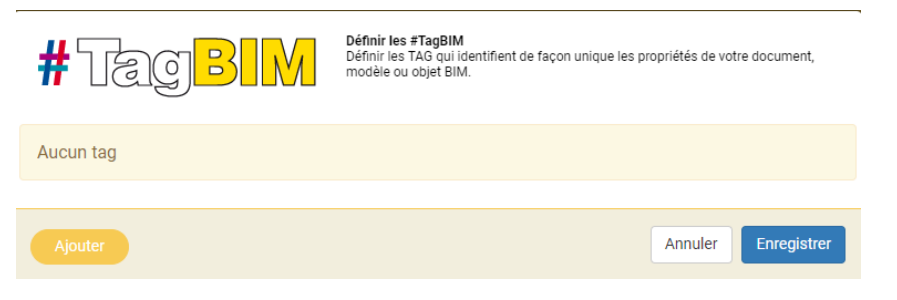

*Figure 7. Fenêtre de l'Éditeur Tags*

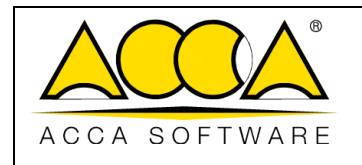

#TagBIM

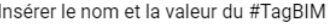

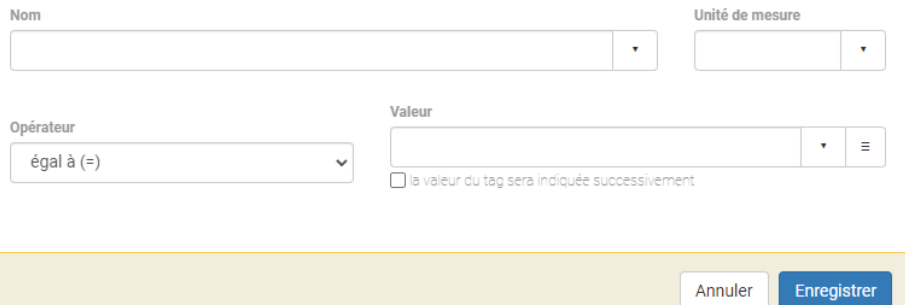

<span id="page-10-1"></span>*Figure 8. Création d'un nouveau #TagBIM*

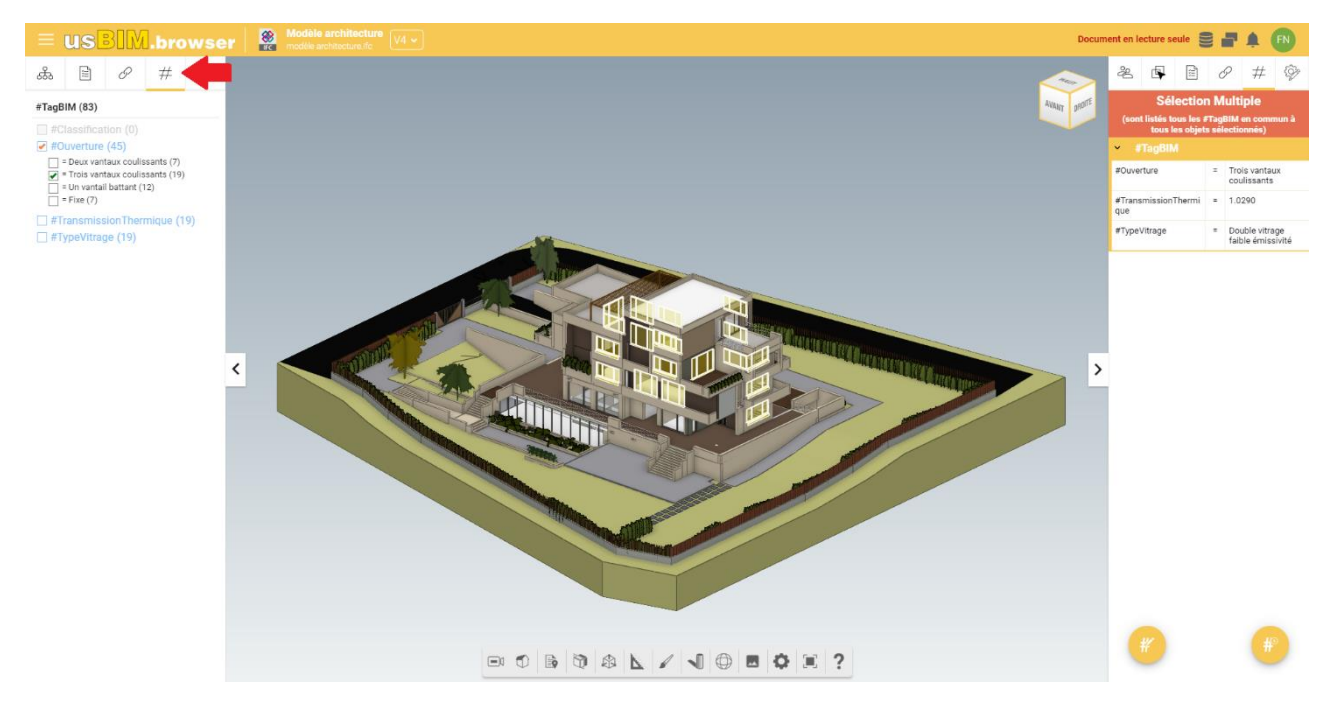

*Figure 9. Filtre #TagBIM*

#### <span id="page-10-2"></span><span id="page-10-0"></span>1.2.3 Ajouter des liens au modèle BIM

L'utilisation de formats ouverts préserve la possibilité d'exploiter l'information au fil du temps, de cette façon, il est possible de mettre à jour le modèle dans n'importe quelle phase du processus de réalisation ou de maintenance de l'ouvrage. Notamment, il est possible d'ajouter des informations directement sur le modèle ou même à l'intérieur des dessins. Ces services permettent de créer des liens logiques entre le modèle numérique et les documents présents sur la plateforme, ou avec du matériel provenant de l'extérieur, ou d'ajouter des informations supplémentaires.

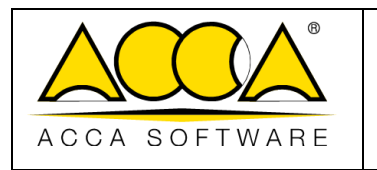

#### <span id="page-11-2"></span>1.2.3.1 Liens vers les documents

Voici, ci-dessous, la procédure à suivre pour créer des liens entre les objets du modèle affiché dans usBIM.browser et des documents présents à l'intérieur de la plateforme. La première étape est celle de sélectionner un ou plusieurs éléments du modèle auxquels associer des documents<sup>1</sup>. Une fois les éléments du modèle sélectionné, il est possible de se déplacer vers le document sur usBIM.platform à lier et utiliser la fonction de Glisser&Déposer [\(Figure 10\)](#page-11-0).

|                                                   | USBIM.platform $\widehat{\bullet}$ The Collaborative BIM Management Platform |                                      | Applications ::: Aide 2 Français = 1              |
|---------------------------------------------------|------------------------------------------------------------------------------|--------------------------------------|---------------------------------------------------|
| $\Box \quad \frac{1}{2}$                          |                                                                              | $B - P$                              | $\mathbb{R}$ # $\mathbb{B}$<br>$\circ$<br>$\circ$ |
| <b>Bureaux agence Lafontaine</b><br>NO - EN COURS | *** 0000<br>※ Bureaux agence Lafontaine > Bo NO - EN COURS > Bo Architecture |                                      | $Q = E$                                           |
| N1 - PARTAGÉ<br>N2 - PUBLIÉ                       | Nom                                                                          | Taille<br>Date                       | <b>VRS</b><br>(2)                                 |
| N3 - ARCHIVÉ                                      | Double vitrage faible émissivité<br>Double-verre-faible-émissivité.pdf       | 20/03/2023<br><b>153 KB</b><br>17:12 | $\boxed{1}$<br>$\mathscr{O} \square$<br>n i Bo    |
| <b>BIM Object Library</b>                         | Fiche Technique Fenêtre<br>Fiche Technique Fenêtre.pdf<br><b>Post</b>        | 20/03/2023<br><b>285 KB</b><br>17:19 | $\vert$ 1                                         |
| Aucun dossier<br>Créer un nouveau dossier         | Transmission thermique<br>Transmission thermique.pdf                         | 20/03/2023<br>972 KB<br>15:16        | $\boxed{1}$                                       |

*Figure 10. Glisser&Déposer pour créer des liens à des documents dans usBIM.browser*

<span id="page-11-0"></span>Après avoir fait glisser le document dans la zone hachurée indiquée dans la [Figure 11,](#page-11-1) celui-ci est associé aux objets sélectionnés. En passant la souris sur le document attaché (dans l'exemple, un fichier au format PDF), un aperçu de celuici s'affiche (flèche 1 [Figure 12\)](#page-12-0). Le document attaché peut être renommé (flèche [2 Figure 12\)](#page-12-0) ou même dissocié de l'objet du modèle (flèche 4 [Figure 12\)](#page-12-0) ; enfin, avec la fonctionnalité GoTo (flèche 3 [Figure 12\)](#page-12-0), il est possible de visualiser la position du document attaché dans usBIM.platform [\(Figure 14\)](#page-13-1).

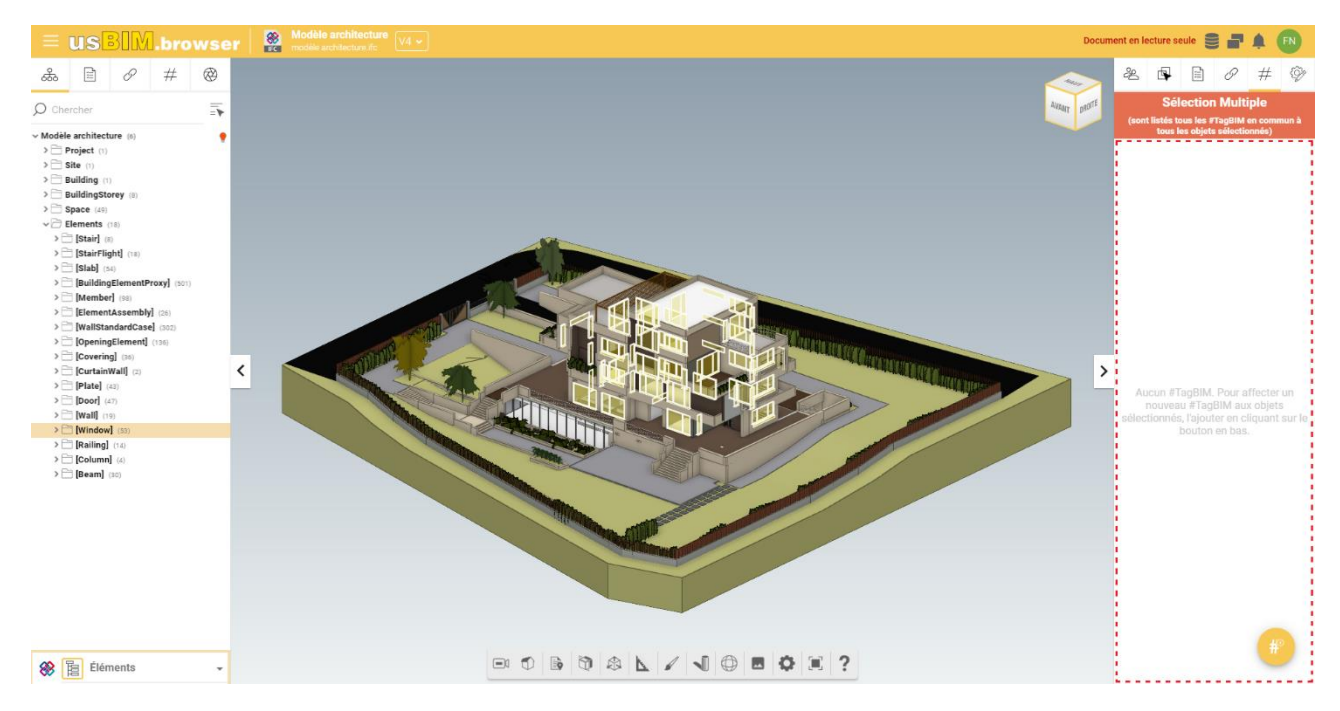

*Figure 11. Glisser&Déposer un document*

<span id="page-11-1"></span> $1$  Si aucun objet n'est sélectionné dans le modèle 3D, une fois le lien du document glissé, le système affiche le message « Pour associer un lien, il est d'abord nécessaire de sélectionner un objet ».

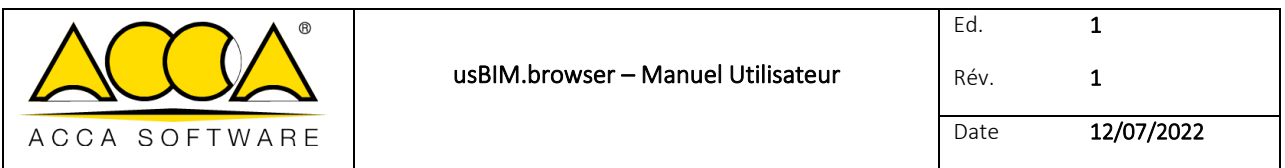

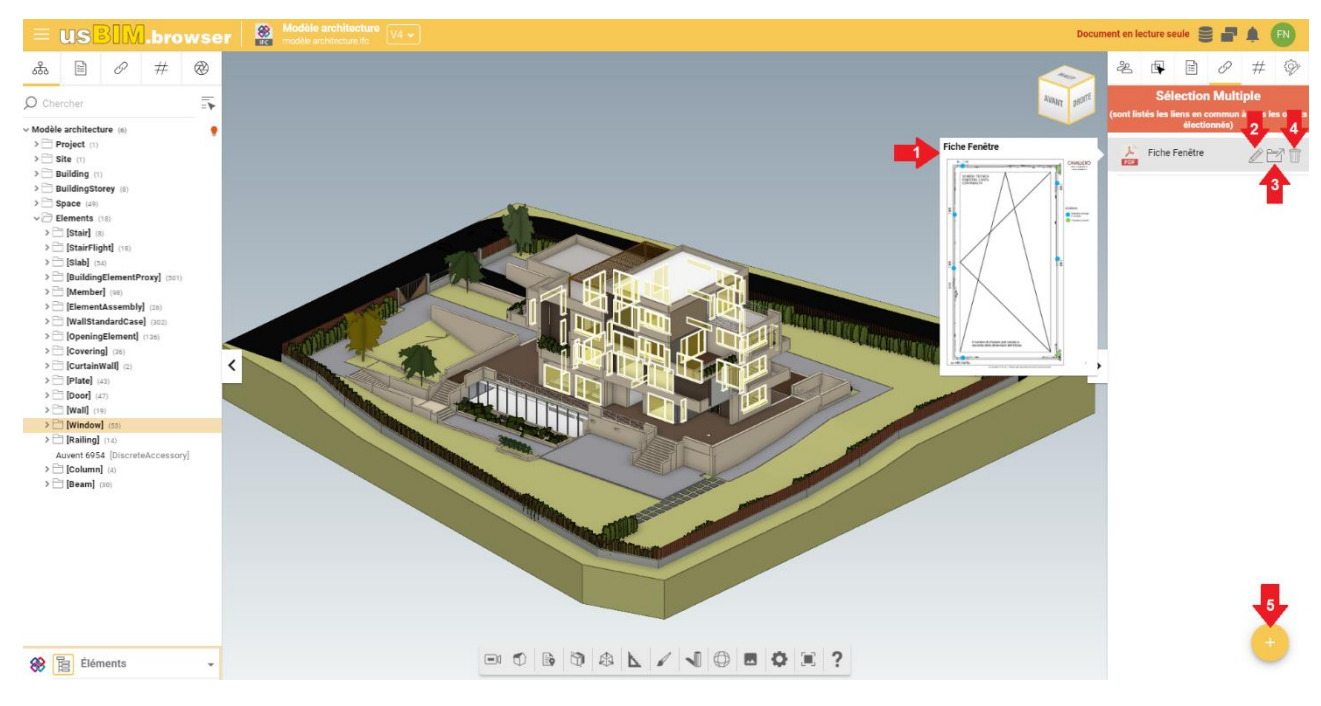

*Figure 12. Document associé aux objets du modèle 3D*

<span id="page-12-0"></span>Il est également possible d'associer un nouveau lien à l'objet en sélectionnant le bouton à droite de la fenêtre (flèche 5 [Figure 12\)](#page-12-0). À présent, il est possible de procéder de deux façons :

1) Ajouter depuis la plateforme (flèche 1 [Figure 13\)](#page-13-0) : cela ouvrira une fenêtre contenant les dossiers de projet à l'intérieur desquels les documents sont stockés. Il est nécessaire de sélectionner le dossier et le document, puis cliquer sur Ouvrir.

2) Ajouter à partir d'un lien Internet : consiste à copier le lien du document à joindre dans usBIM.platform ; ensuite, dans usBIM.browser, sélectionner les entités IFC intéressées et aller dans l'onglet « Documents » (touche 13 [Figure 3\)](#page-6-3), décrit au par[. 1.2.1,](#page-6-1) et cliquer sur le bouton « Lier le document » (flèche [2 Figure 13\)](#page-13-0) : dans la fenêtre contextuelle, il est possible de renommer et coller l'URL. Avec ce deuxième mode, en effet, ce n'est pas directement le document qui est lié, mais l'URL du document téléchargé sur usBIM.platform.

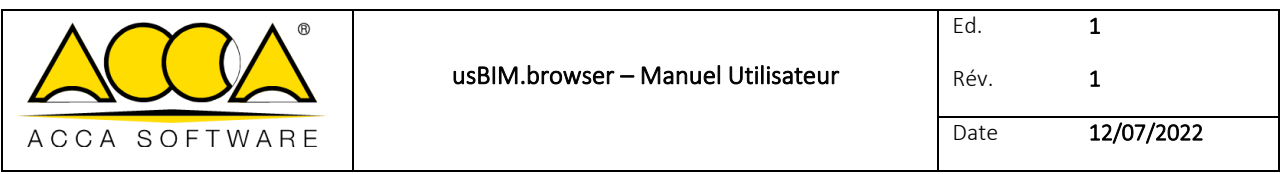

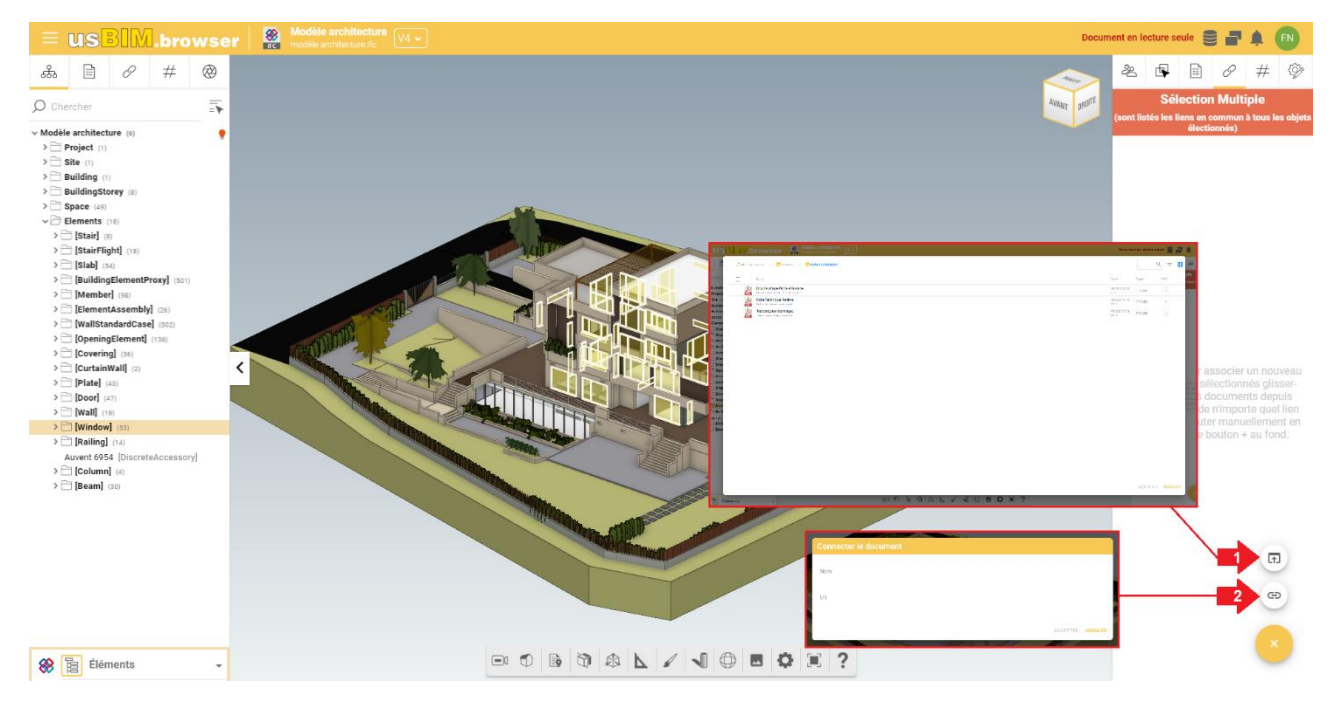

*Figure 13. Ajout de liens depuis Internet et depuis usBIM.platform*

<span id="page-13-0"></span>

|                                                                                                 | USBIM.platform $\widehat{\bullet}$ The Collaborative BIM Management Platform  |     |                           | Applications ::: Aide 2 Français = 2 FX                                     |            |                      |                |            |                                                             |
|-------------------------------------------------------------------------------------------------|-------------------------------------------------------------------------------|-----|---------------------------|-----------------------------------------------------------------------------|------------|----------------------|----------------|------------|-------------------------------------------------------------|
| #   ⊜<br>m.                                                                                     |                                                                               | lib | $\overline{\mathbb{S}^n}$ | 욬                                                                           | #          | $\Box$               | $\circledcirc$ | $\bigcirc$ |                                                             |
| $%$ Bureaux agence Lafontaine<br>NO - EN COURS<br>N1 - PARTAGÉ<br>$N2 - PUBLIÉ$<br>N3 - ARCHIVÉ | **** 0000<br>※ Bureaux agence Lafontaine > Bo NO - EN COURS > Bo Architecture |     |                           | Fiche Technique Fenêtre. $\vert \times \vert \mathbf{Q} \vert = \mathbf{w}$ |            |                      |                | 88         | $\left(\begin{smallmatrix} \bullet\end{smallmatrix}\right)$ |
|                                                                                                 | п<br>Nom                                                                      |     | Date                      | Taille                                                                      | <b>VRS</b> |                      |                |            | $\circledast$                                               |
|                                                                                                 | <b>Fiche Technique Fenêtre</b><br>스<br>Fiche Technique Fenêtre.pdf            |     | 20/03/2023<br>17:19       | 285 KB                                                                      |            | $\Box$ $\mathscr{P}$ | $\sim$         |            |                                                             |
| BIM Object Library                                                                              |                                                                               |     |                           |                                                                             |            |                      |                |            |                                                             |
| Aucun dossier<br>Créer un nouveau dossier                                                       |                                                                               |     |                           |                                                                             |            |                      |                |            |                                                             |
| BIM Share                                                                                       |                                                                               |     |                           |                                                                             |            |                      |                |            |                                                             |
| Templates<br><b>BIM Guides</b>                                                                  |                                                                               |     |                           |                                                                             |            |                      |                |            |                                                             |
| m<br>Corbeille                                                                                  |                                                                               |     |                           |                                                                             |            |                      |                |            |                                                             |
| ٠                                                                                               |                                                                               |     |                           |                                                                             |            |                      |                |            |                                                             |

*Figure 14. Localisation dans usBIM.platform du document pour lequel un lien a été créé dans le modèle 3D*

#### <span id="page-13-1"></span>1.2.3.2 Liens vers les objets

L'utilisation de liens permet de tracer de manière dynamique les entités tridimensionnelles et les informations qui leur sont attachées. Par exemple, en ouvrant le modèle structurel et en sélectionnant un poteau [\(Figure 15\)](#page-14-0) il est possible de retrouver le dessin du détail du ferraillage [\(Figure 16\)](#page-14-1).

En ouvrant le détail du ferraillage, il est possible de lier l'entité de la maquette numérique au dessin de manière biunivoque, en utilisant la fonction de Glisser-Déposer.

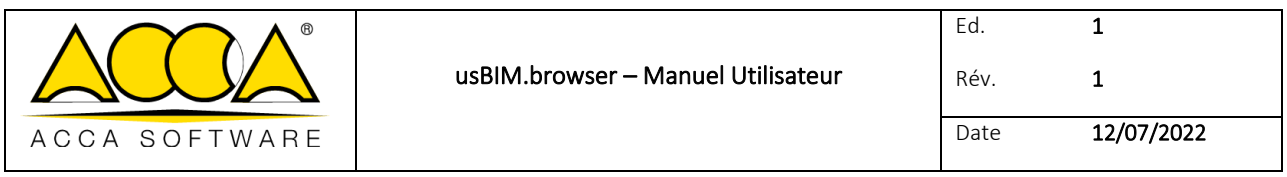

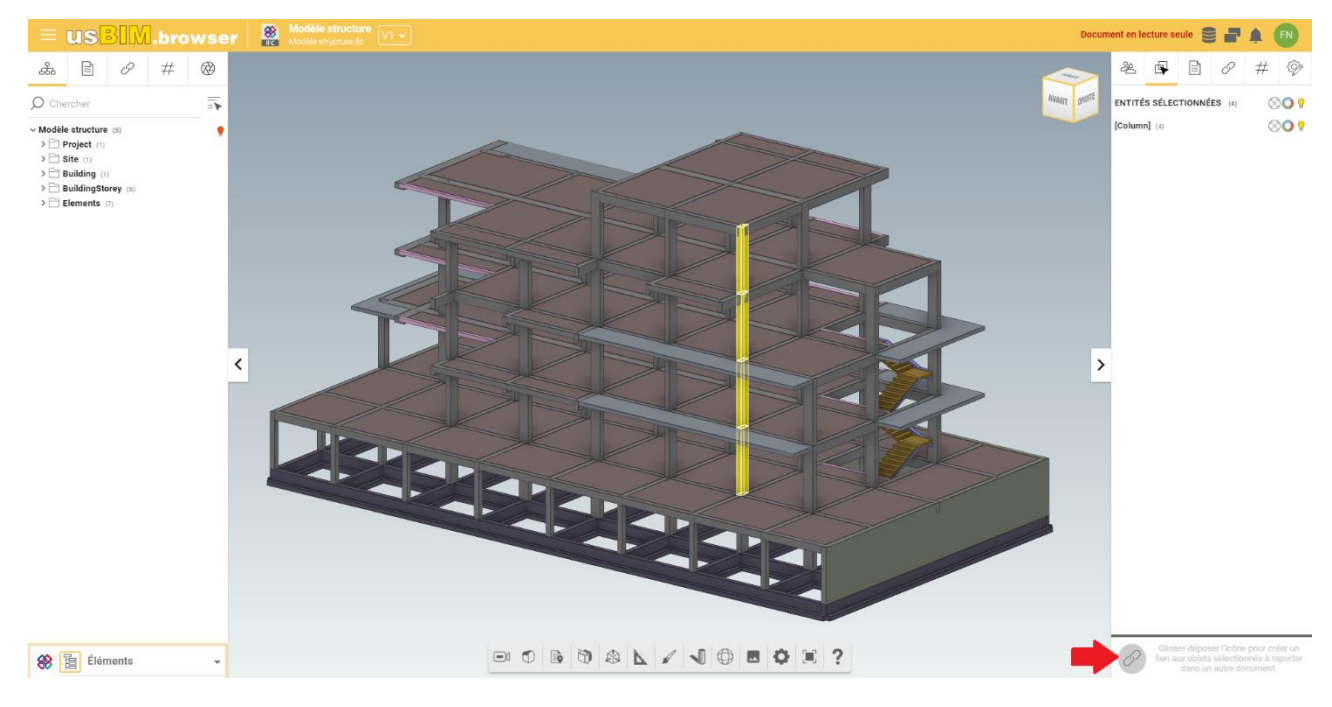

*Figure 15. Glisser&Déposer pour associer les entités du modèle au dessin*

<span id="page-14-0"></span>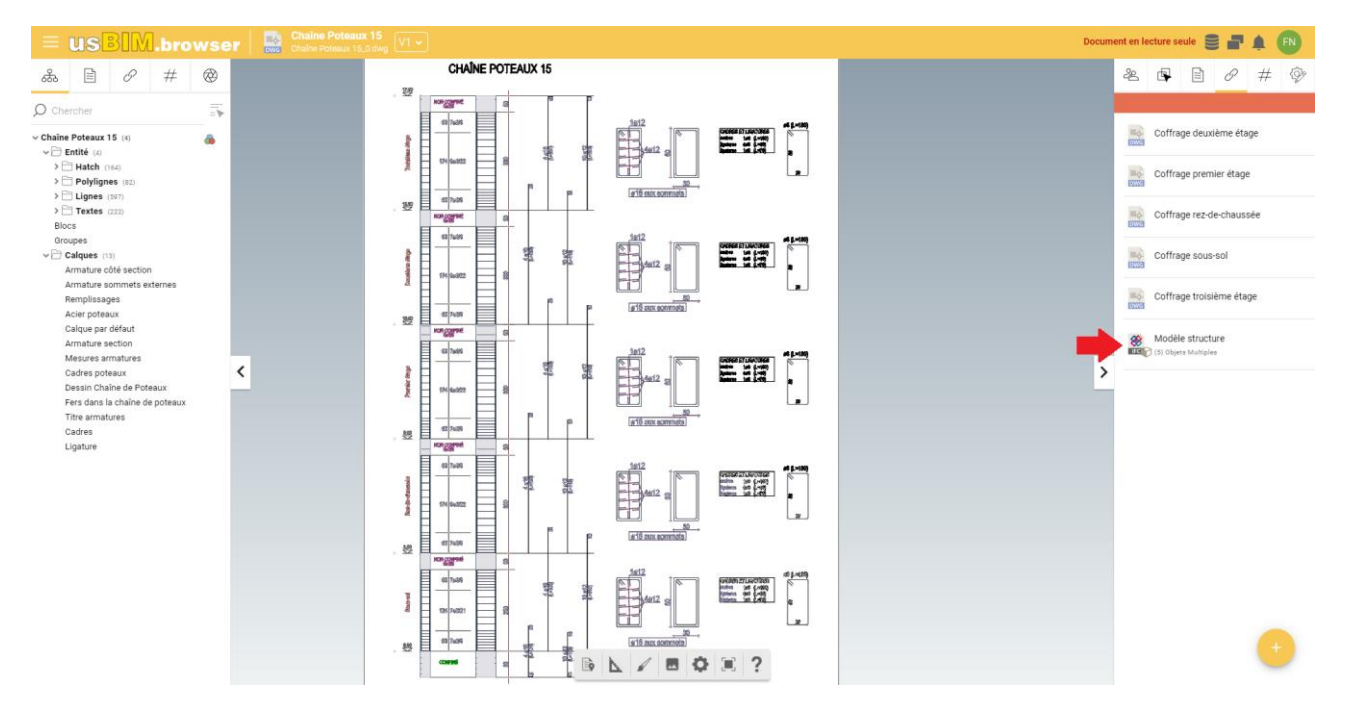

*Figure 16. Détail du ferraillage du poteau lié à l'entité du modèle numérique*

<span id="page-14-1"></span>Le détail du ferraillage est maintenant lié au modèle numérique. En cliquant sur le modèle dans les éléments liés (flèche A), l'entité correspondante de la maquette est directement identifiée [\(Figure 17\)](#page-15-0). De cette façon, en quelques clics, il est possible d'interroger et de naviguer dans le modèle depuis différents points de vue.

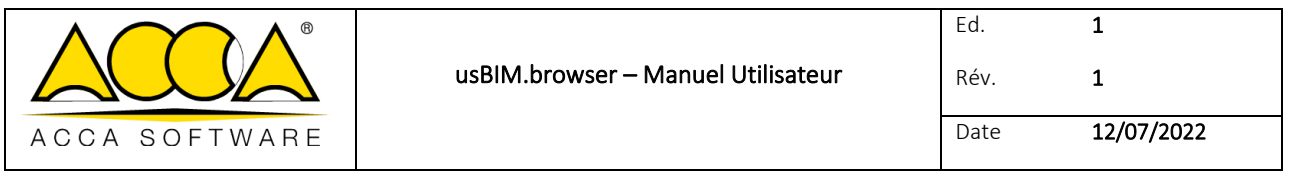

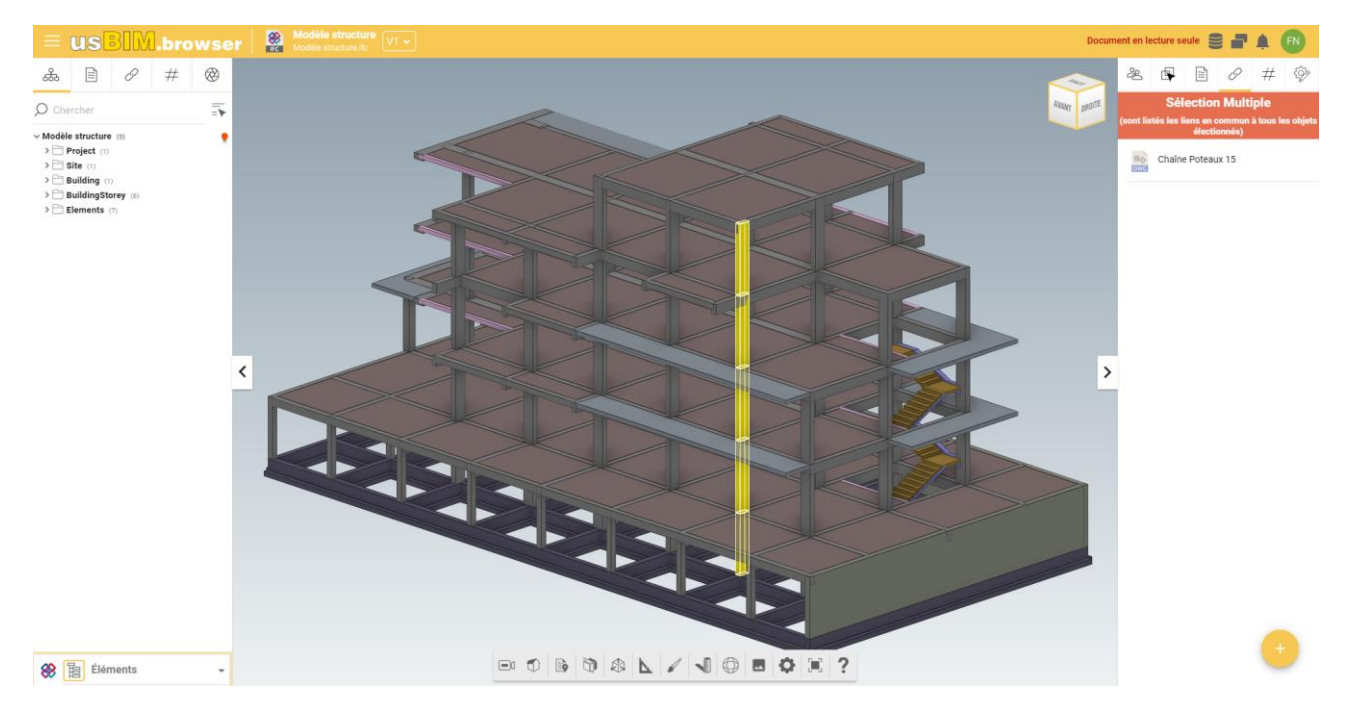

*Figure 17. Entité du modèle liée au dessin*

#### <span id="page-15-0"></span>1.2.3.3 Lien direct sur le modèle

À partir d'une page internet, il est possible de sélectionner l'URL dans le navigateur et de la faire glisser directement dans le modèle 3D : usBIM.browser utilise donc des marqueurs différents en fonction de s'il s'agit de liens génériques ou de liens vidéo (par ex. YouTube). Comme montré dans la [Figure 18](#page-15-1) il est également possible de supprimer les notes insérées à l'aide de la fonction dédiée.

<span id="page-15-1"></span>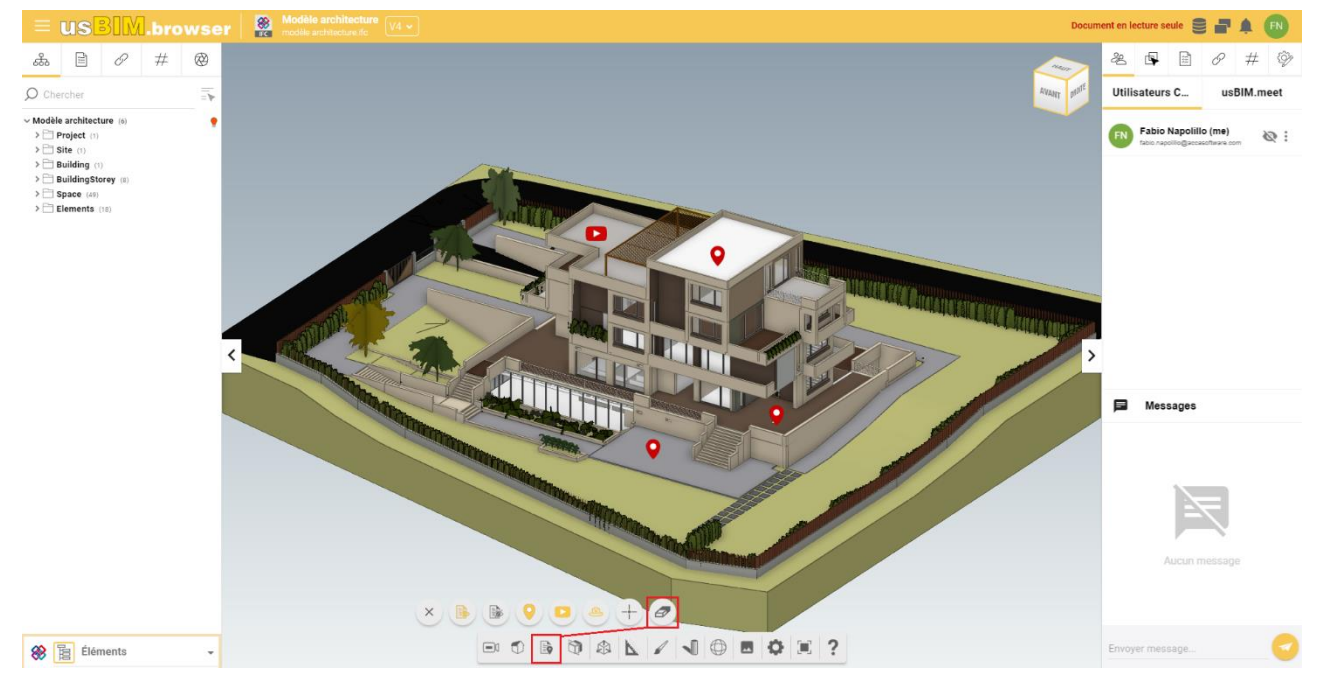

*Figure 18. Liens dans le modèle*

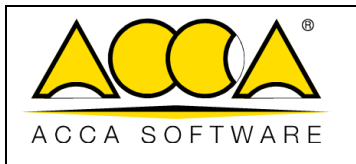

#### <span id="page-16-0"></span>1.2.4 Gestion des observations

Dans usBIM.browser, des fonctionnalités de travail collaboratif sont disponibles pour les utilisateurs connectés simultanément sur le même projet, pour travailler à plusieurs mains sur un document partagé sur la plateforme. Ces opérations de travail collaboratif et d'accès simultané, permettent d'optimiser la réalisation d'un modèle.

La page principale est composée comme dans l'exemple de la [Figure 19](#page-16-2) :

- [1] Menu déroulant : point d'accès aux services intégrables.
- [2] usBIM.resolver : fonctionnalité pour mettre en évidence les problèmes rencontrés dans les documents de projet ou pour ajouter des notes textuelles ou graphiques concernant une activité à effectuer.
- [3] Utilisateurs connectés : permet de visualiser les utilisateurs connectés simultanément sur le projet.
- **1 RIM .**  $\circledast$  $\blacksquare$  $\circledcirc \circledcirc \circledcirc \wedge \vee \vee \circledcirc \circledcirc \vee \vee \circ \vee$ 8 值 Éléments
- [4] Messages : communication directe avec les utilisateurs qui collaborent sur le projet.

*Figure 19. Fonctionnalités pour le travail collaboratif de usBIM.browser*

#### <span id="page-16-2"></span><span id="page-16-1"></span>1.2.5 usBIM.resolver

usBIM.resolver permet de créer des topics et des tâches pour gérer les criticités rencontrées sur les documents ou les modèles dans usBIM.browser, afin de pouvoir corriger de façon collaborative les documents de projet. En ouvrant le menu déroulant (flèche 1 [Figure 19\)](#page-16-2), il est possible d'accéder à la section de usBIM.resolver (flèche 2 [Figure 19\)](#page-16-2).

Pour chaque problème identifié, il est possible de créer une tâche dédiée à sa résolution. En cliquant sur le bouton « Ajouter Tâche » (flèche 1 [Figure 20\)](#page-17-0), une fenêtre s'ouvrira, dans laquelle définir le Titre de la Tâche (flèche 2 [Figure 20\)](#page-17-0), la description, une éventuelle date d'échéance, l'État et la Priorité.

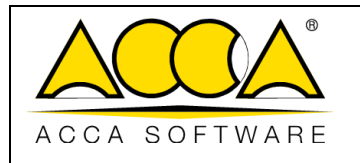

Plus précisément, il est possible de :

- Attribuer un état (flèche 4 [Figure 20\)](#page-17-0), qui peut être :
	- o BROUILLON : le Topic / la Tâche est en phase d'élaboration ;
	- o À EFFECTUER : le Topic / la Tâche doit être considérée comme à résoudre ;
	- o EN COURS : le Topic / la Tâche est en cours de traitement ;
	- o COMPLÉTÉ : le Topic / la Tâche a été terminé et est en attente de vérification ;
	- o FERMÉ : le Topic / la Tâche est terminé et vérifié.
- Attribuer une priorité (flèche [5 Figure 20\)](#page-17-0)
	- o Critique
	- o Urgent
	- o Haute
	- o Moyenne
	- o Basse
- Définir une date d'échéance pour compléter la tâche (flèche 3 [Figure 20\)](#page-17-0) ;

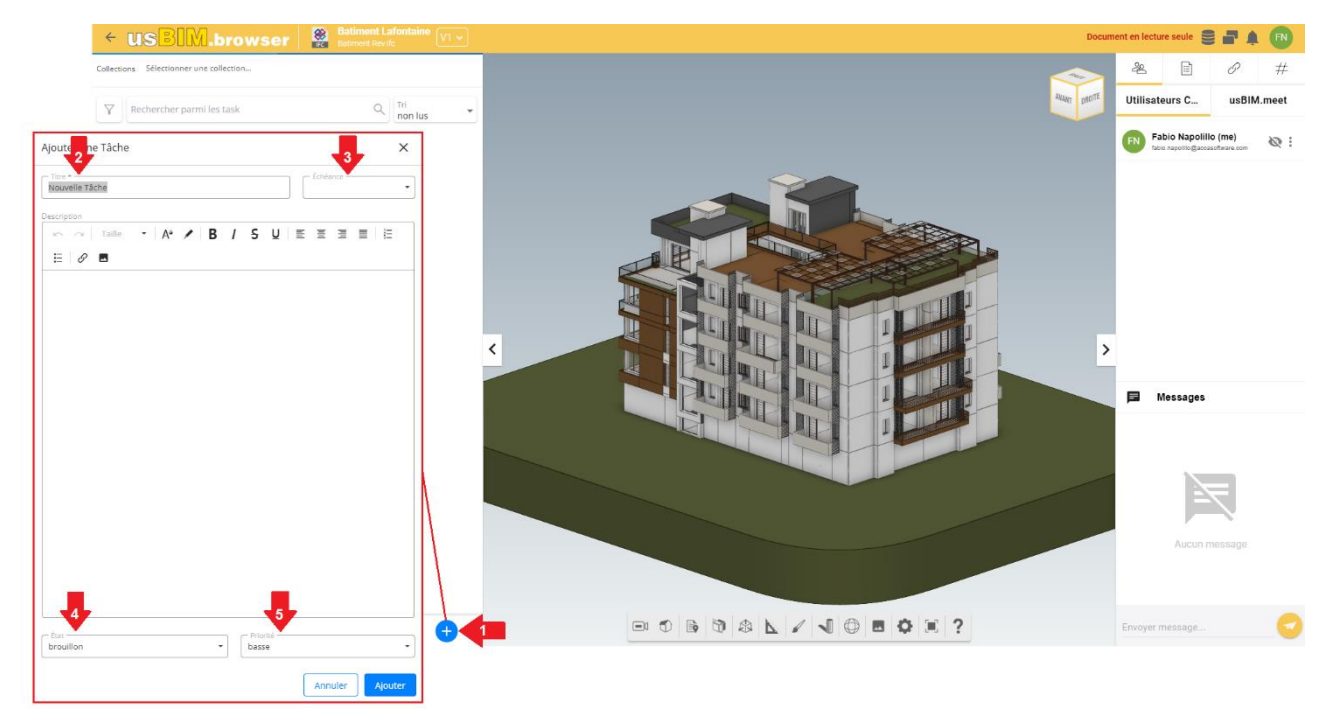

#### *Figure 20. Section Tâche*

<span id="page-17-0"></span>usBIM.browser permet d'enrichir la description des Tâches avec des notes graphiques. Grâce à des outils dédiés (flèche 1 [Figure 21\)](#page-18-0), il est possible d'insérer des formes et des textes, par exemple pour décrire les instructions à suivre sur le document ou mettre en évidence un point précis sur lequel intervenir.

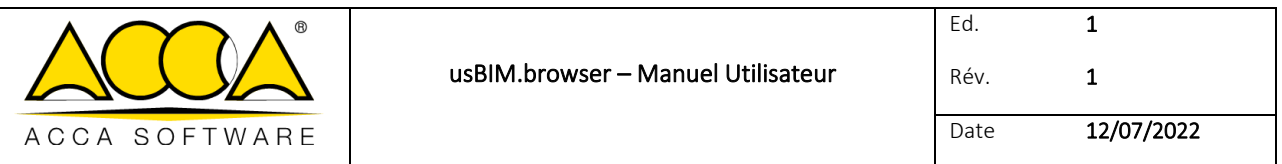

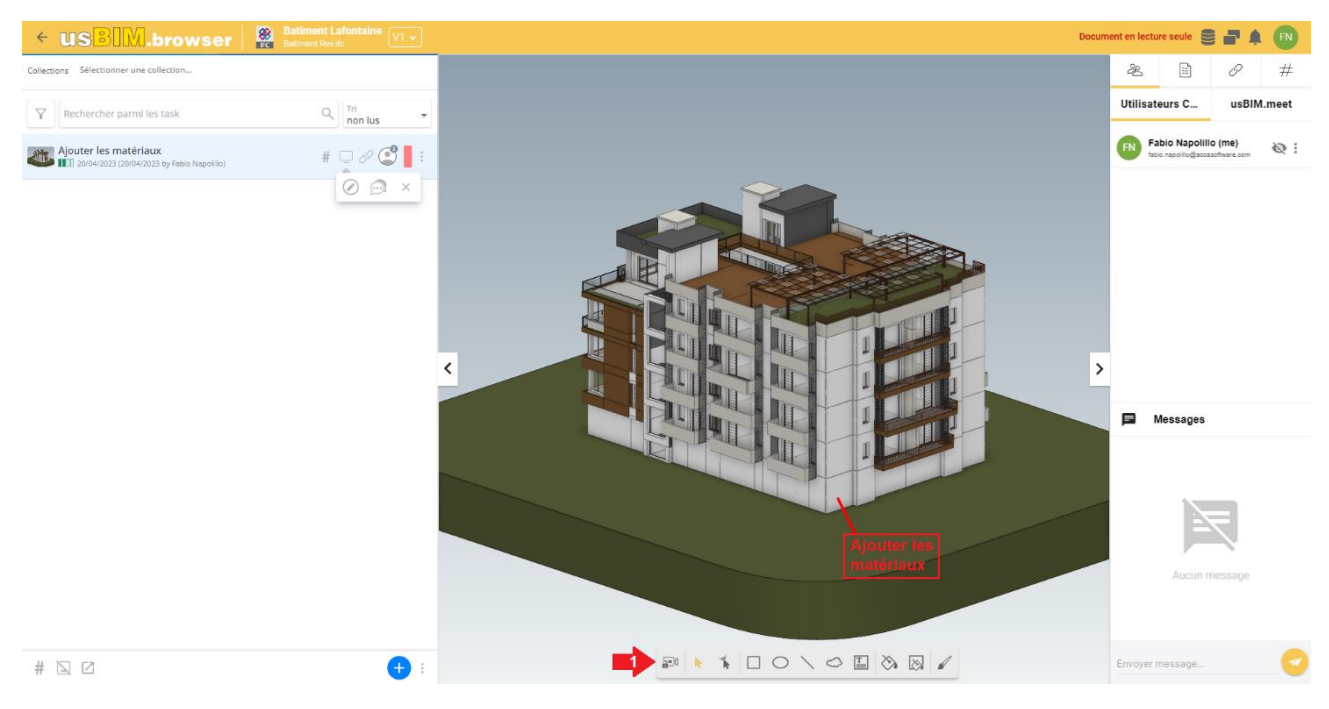

*Figure 21. Interface lors de la création d'une tâche*

<span id="page-18-0"></span>Une fois la création de la Tâche terminée, il est possible de l'affectée à un collaborateur afin de la résoudre. Pour ajouter de nouveaux participants à la Tâche, il est nécessaire cliquer sur le bouton « Gestion des participants » (flèche 3 [Figure](#page-18-1)  [22\)](#page-18-1) accessible en cliquant sur les trois points pour ouvrir le menu déroulant de la Tâche. Puis insérer, dans la barre correspondante, l'adresse e-mail de l'utilisateur à ajouter.

Depuis le menu déroulant, il est également possible de modifier la Tâche à tout moment en cliquant sur le bouton « Modifier Tâche » (flèche [2 Figure 22\)](#page-18-1). Pour supprimer la Tâche, cliquer sur le bouton « Supprimer » (flèche 5 [Figure 22\)](#page-18-1). De plus, en cliquant sur le bouton « Messagerie » (flèche [4 Figure 22\)](#page-18-1), une fenêtre d'accès au canal de messagerie lié à la Tâche spécifique s'ouvrira [\(Figure 24\)](#page-19-1).

<span id="page-18-1"></span>L'utilisateur peut ouvrir les détails de la Tâche (flèche 1 [Figure 22\)](#page-18-1) et visualiser toutes les informations nécessaires pour effectuer l'activité : vérifier le document, lire la description etc.

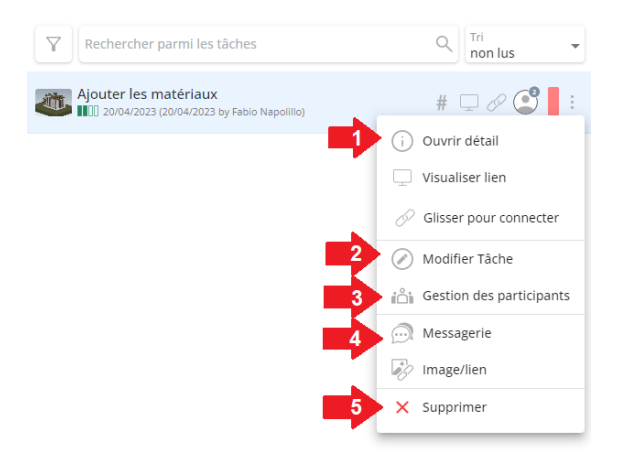

*Figure 22. Menu déroulant de la Tâche* 

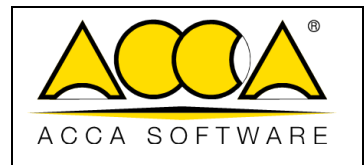

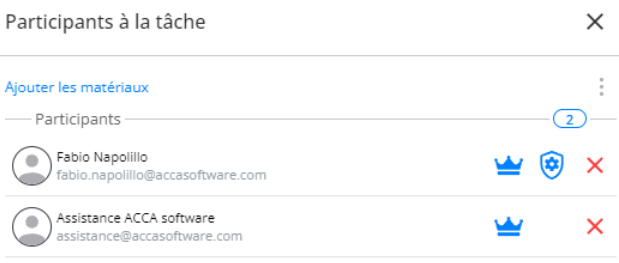

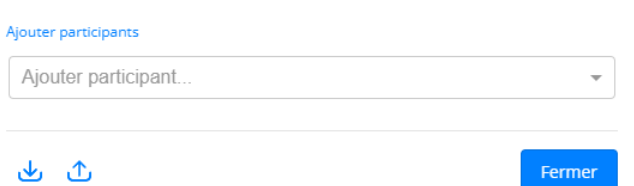

#### *Figure 23. Gestion des Participants*

<span id="page-19-0"></span>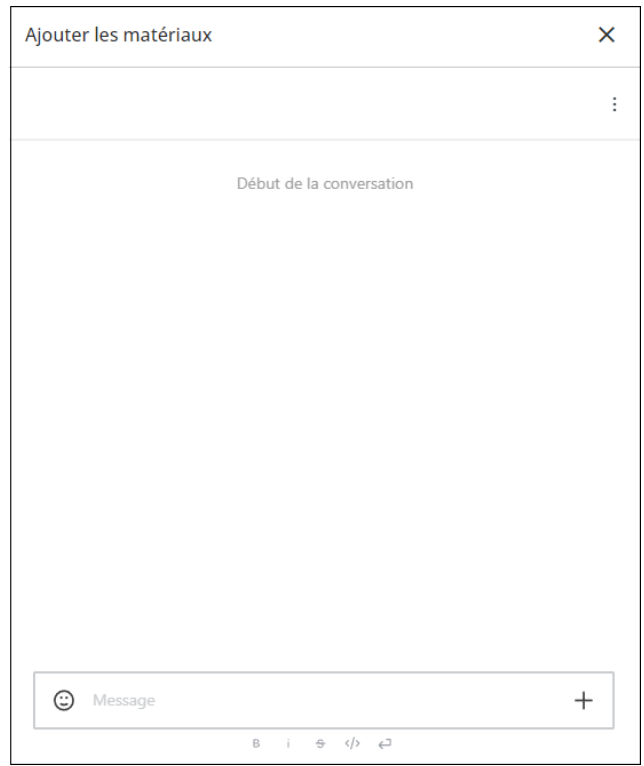

<span id="page-19-1"></span>*Figure 24. Messagerie*

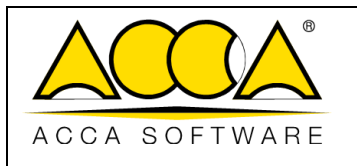

#### <span id="page-20-0"></span>1.2.6 Gestion des données

En accédant au menu déroulant de gestion des données [\(Figure 25\)](#page-20-3) les fonctionnalités suivantes sont présentes :

- Copier données depuis version non active : #TagBIM, liens, notes, visibilité, transparence et couleurs ;
- Effacer données ajoutées au modèle : #TagBIM, liens, notes, visibilité, transparence et couleurs ;
- Exporter données ajoutées au modèle au format CSV ou Excel.

Dans le cas des #TagBIM, il est possible de les exporter entièrement ou regroupés.

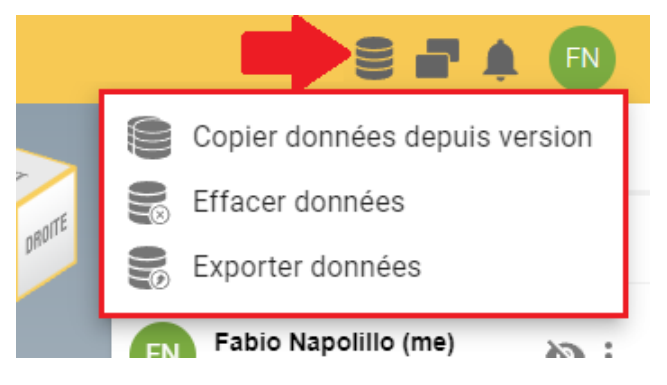

*Figure 25. Menu déroulant de gestion des données*

#### <span id="page-20-3"></span><span id="page-20-1"></span>1.2.7 Notifications

En accédant à cette section [\(Figure 26\)](#page-20-4), les utilisateurs connectés au projet voient les notifications concernant toutes les opérations effectuées sur le modèle à travers le service usBIM.browser (par ex. connexion ou déconnexion du modèle, création d'un Topic, etc.). Le système de notification avertit l'utilisateur avec un nombre progressif de notifications indiquées dans une bulle rouge et avec une alerte sonore.

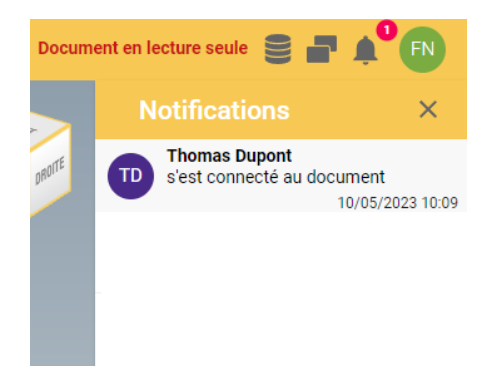

*Figure 26. Notification dans usBIM.browser*

#### <span id="page-20-4"></span><span id="page-20-2"></span>1.2.8 Utilisateurs connectés

Plusieurs utilisateurs peuvent être connectés simultanément sur le même projet. L'utilisateur apparaît dans la section indiquée dans l[a Figure 19](#page-16-2) flèche 3, et il est possible de lui envoyer une demande de collaboration.

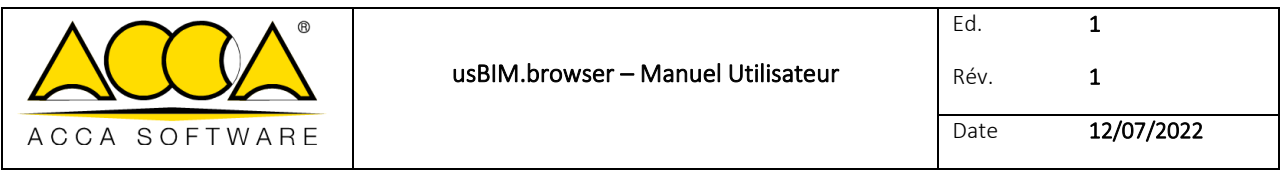

#### 1.2.8.1 Travail collaboratif

Grâce à cette fonctionnalité, d'autres utilisateurs connectés au document peuvent travailler sur le même modèle après avoir reçu la notification de l'utilisateur qui s'est connecté au document. En cliquant sur le menu déroulant (flèche 1 [Figure 27\)](#page-21-0), il est possible d'afficher le propre avatar aux autres collaborateurs connectés sur le document. Suite à cette opération, l'icône de l'œil gris devient rouge (flèche [2 Figure 27\)](#page-21-0).

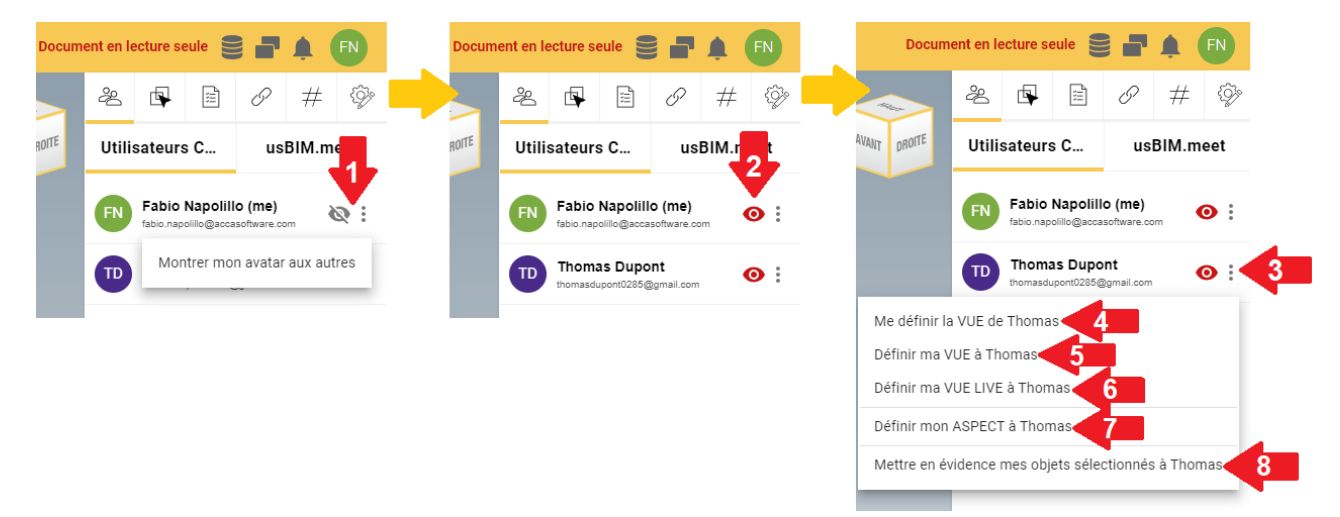

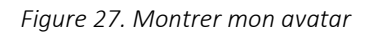

<span id="page-21-0"></span>Une fois l'avatar activé, dans le menu déroulant qui s'ouvre en cliquant sur les trois points (flèche 3 [Figure 27\)](#page-21-0), il est possible de [\(Figure 27\)](#page-21-0) :

- Définir la vue de l'autre utilisateur connecté (Flèche 4 [Figure 27\)](#page-21-0) ;
	- o De cette façon la vue courante de l'autre utilisateur est affichée
- Définir la propre vue à l'utilisateur connecté (Flèche 5 [Figure 27\)](#page-21-0) ;
	- o De cette façon la vue courante de l'utilisateur qui effectue le partage est affichée à l'autre utilisateur
- Définir la propre vue Live à l'autre utilisateur connecté (Flèche 6 [Figure 27\)](#page-21-0) ;
	- o De cette façon la vue en temps réel de l'utilisateur qui effectue le partage est affichée à l'autre utilisateur
- Définir l'aspect du modèle dans la vue des autres utilisateurs (Flèche 7 [Figure 27\)](#page-21-0).
	- o De cette façon les utilisateurs connectés visualisent l'aspect graphique du modèle (par ex. les couleurs des objets) de la personne qui effectue le partage [Figure 28](#page-22-0)
- Mettre en évidence les objets sélectionnés dans la vue des autres utilisateurs (Flèche 8 [Figure 27\)](#page-21-0) ;
	- o De cette façon, il est possible de partager la vue des objets sélectionnés sur le modèle aux autres utilisateurs connectés [Figure 29](#page-23-0)

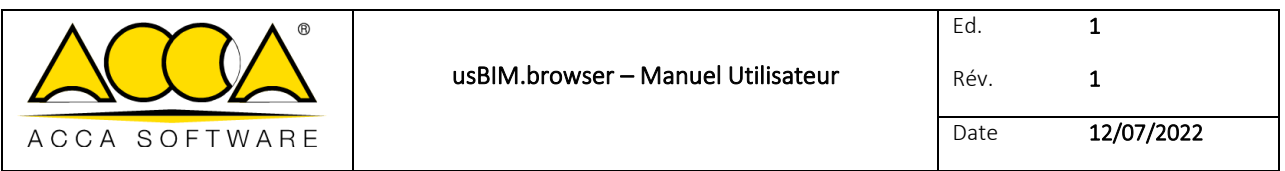

<span id="page-22-0"></span>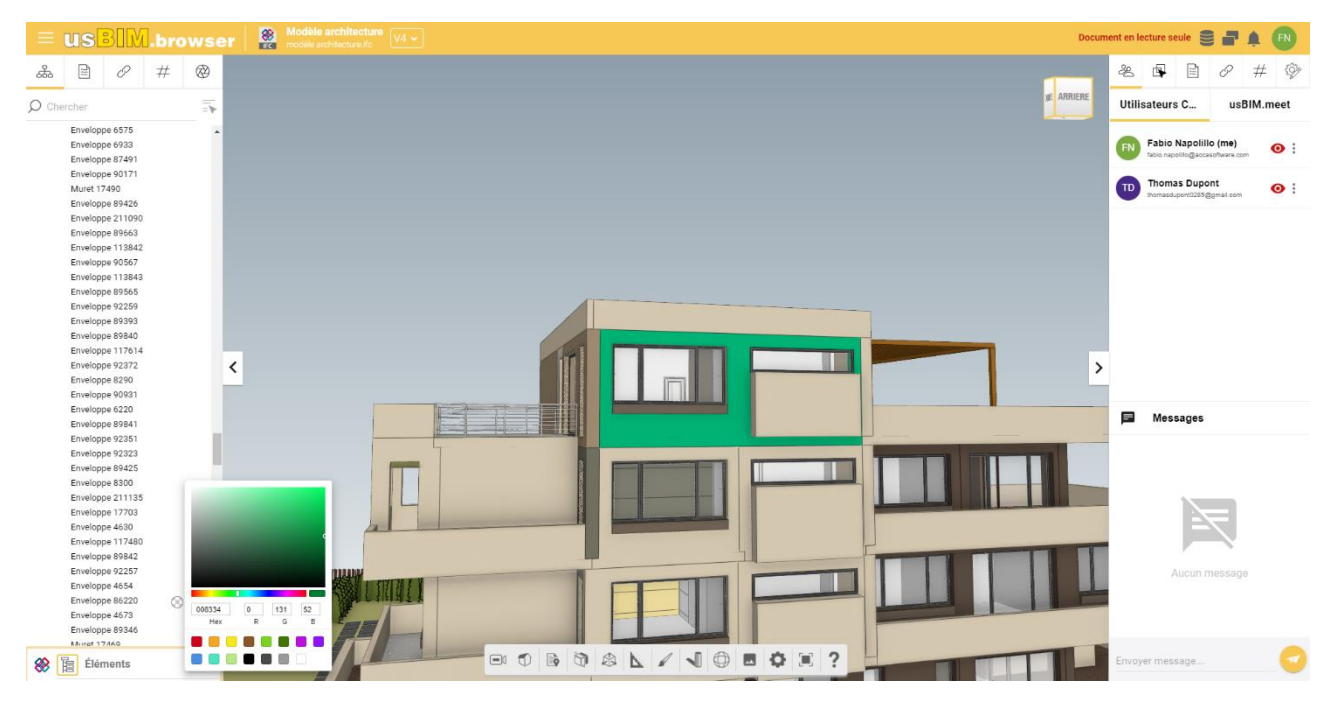

*Figure 28. Définir mon aspect*

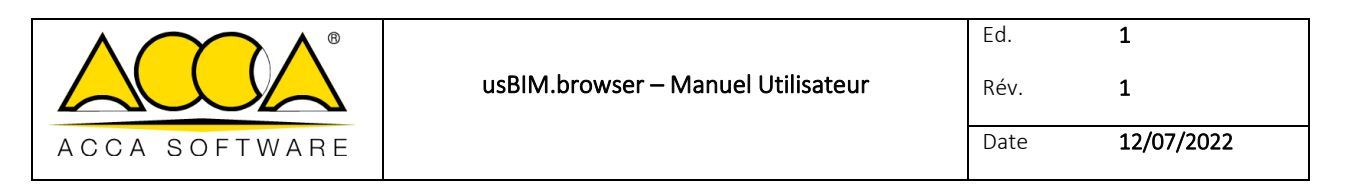

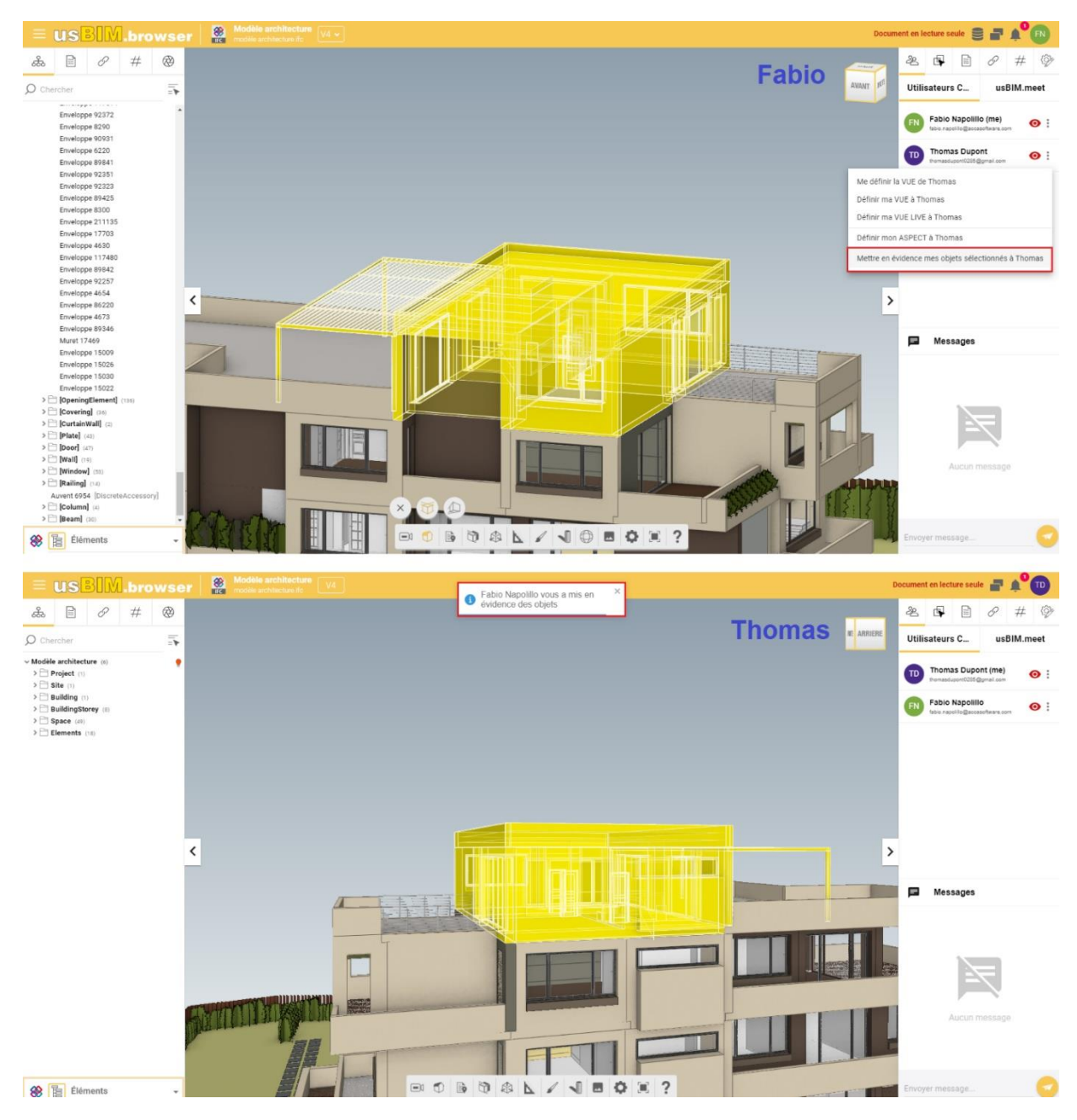

*Figure 29. Mettre en évidence mes objets sélectionnés*

#### <span id="page-23-0"></span>1.2.8.2 Messagerie

En utilisant la messagerie présente dans usBIM.browser (flèche 4 [Figure 19\)](#page-16-2), il est possible de communiquer pour avoir un échange immédiat concernant le travail avec tous les utilisateurs connectés sur un projet. Pour faciliter la collaboration, il est possible d'utiliser les fonctionnalités que usBIM.browser met à disposition pour la visibilité et la coloration des entités du modèle (voir par. [1.2.1](#page-6-1) [Figure 4\)](#page-7-0).

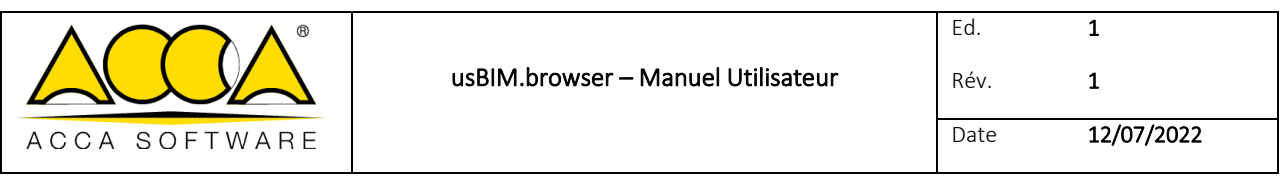

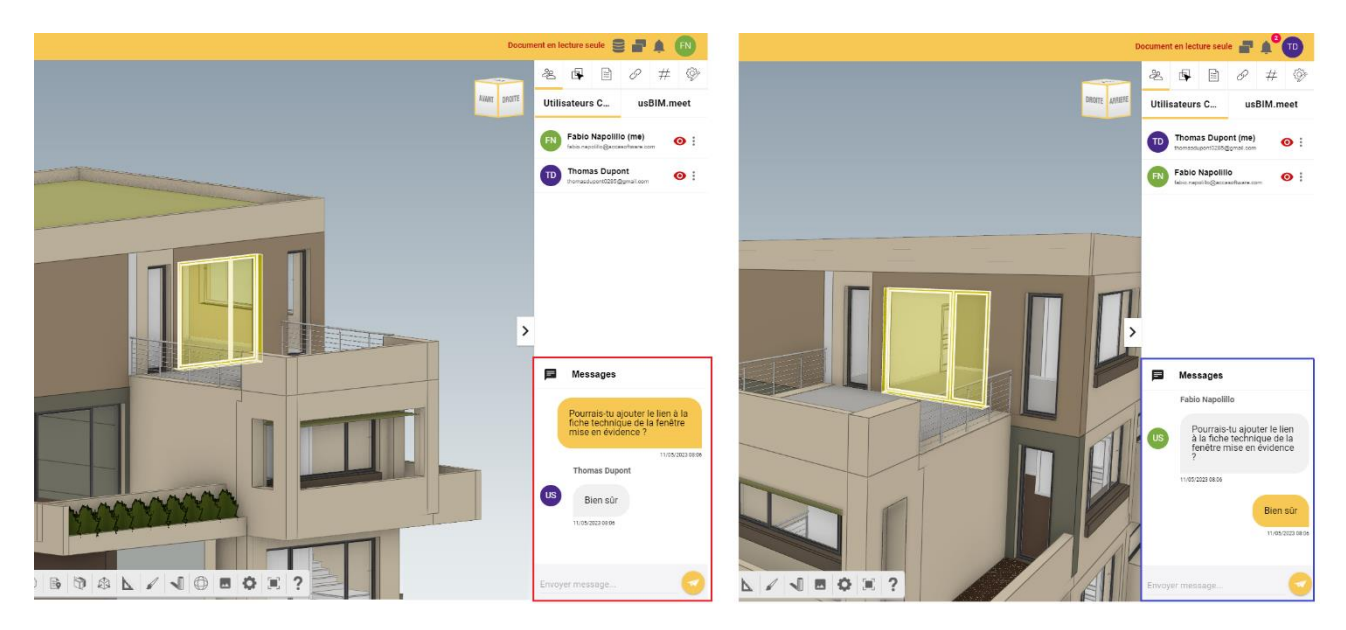

*Figure 30. Messagerie instantanée*

## <span id="page-24-1"></span><span id="page-24-0"></span>1.2.9 Applications

À travers le bouton « Applications », il est possible de créer des liens API (acronyme pour Application Programming Interface, ou Interface de Programmation d'Applications) afin de permettre de connecter le modèle à d'autres produits ou services. Par exemple, il est possible de connecter à l'objet caméra présent dans le modèle, un flux vidéo en temps réel de la caméra physique située au même endroit pour des raisons de vidéosurveillance ou pour gérer la domotique du bâtiment.

<span id="page-24-2"></span>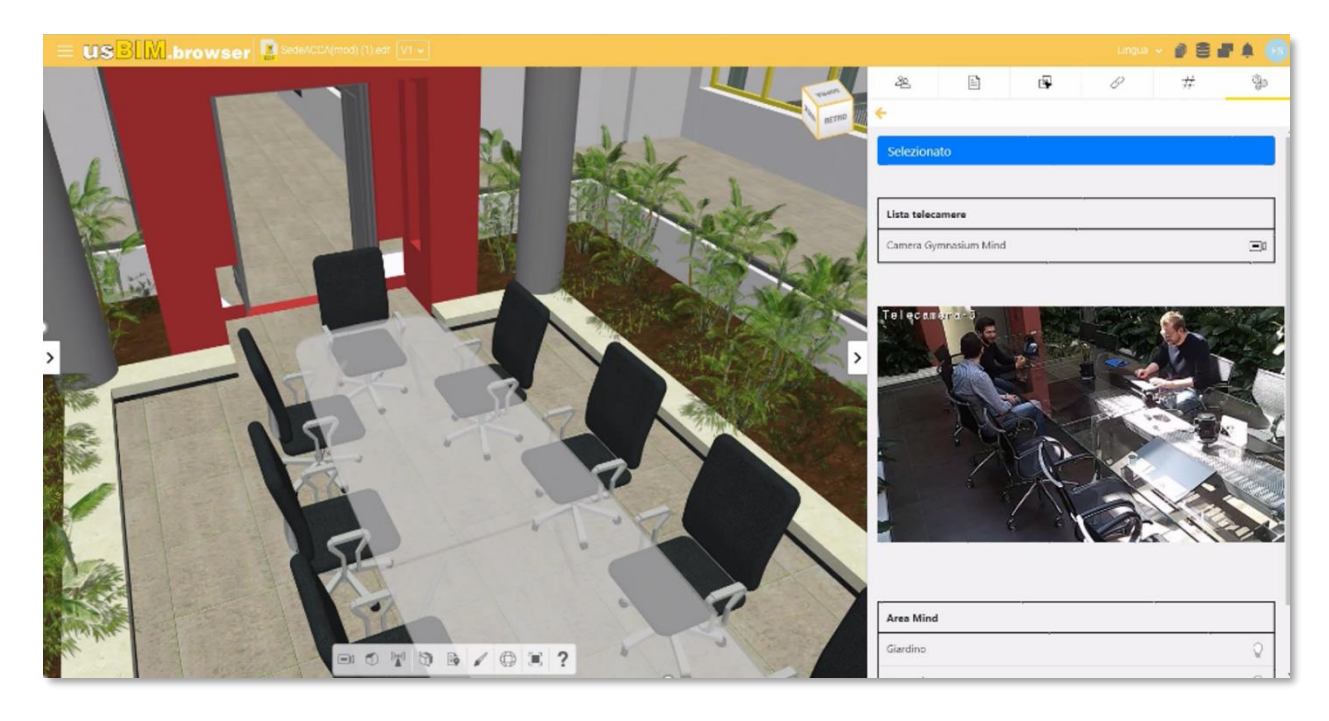

*Figure 31. Exemple de connexion API avec un modèle IFC (a)*

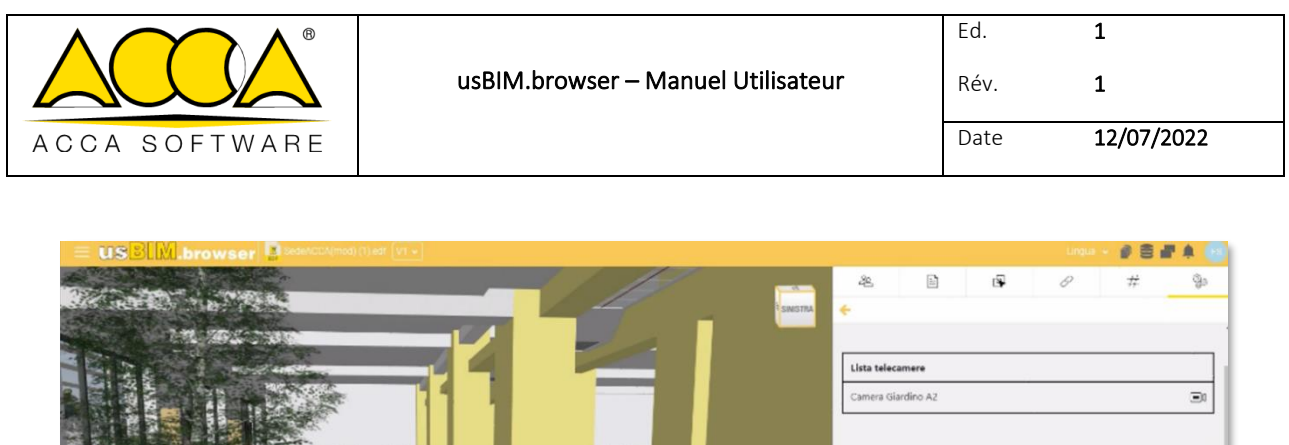

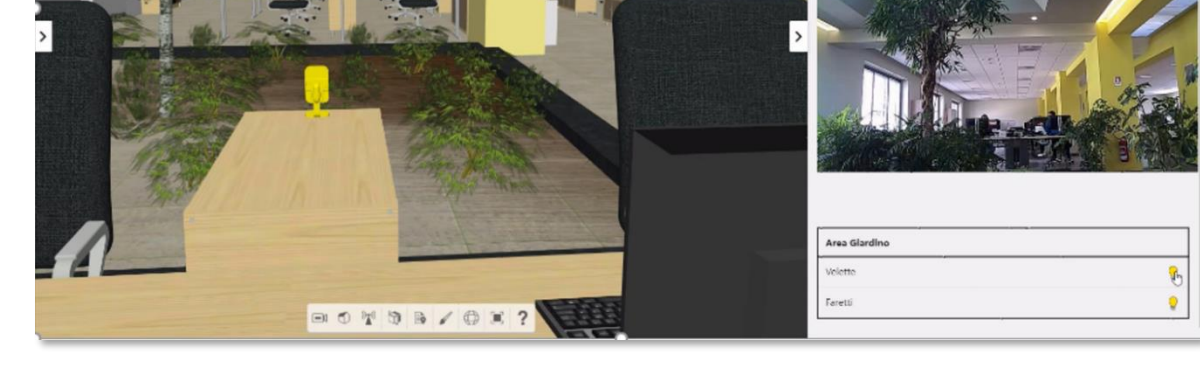

*Figure 32. Exemple de connexion API avec un modèle IFC (b)*

# <span id="page-25-2"></span><span id="page-25-0"></span>1.3 Format PDF

#### <span id="page-25-1"></span>1.3.1 Ouvrir un fichier PDF dans usBIM.browser

À partir de la page des documents de projet, en cliquant sur le bouton de visualisation (voir par. [1.2.1](#page-6-1) [Figure 2\)](#page-6-2), il est possible d'ouvrir les documents aux différents formats gérés par usBIM.browser, comme décrit dans le paragraphe [1.1.](#page-5-0) À l'ouverture d'un fichier PDF, la page principale est composée comme montré dans la [Figure 33.](#page-25-3)

<span id="page-25-3"></span>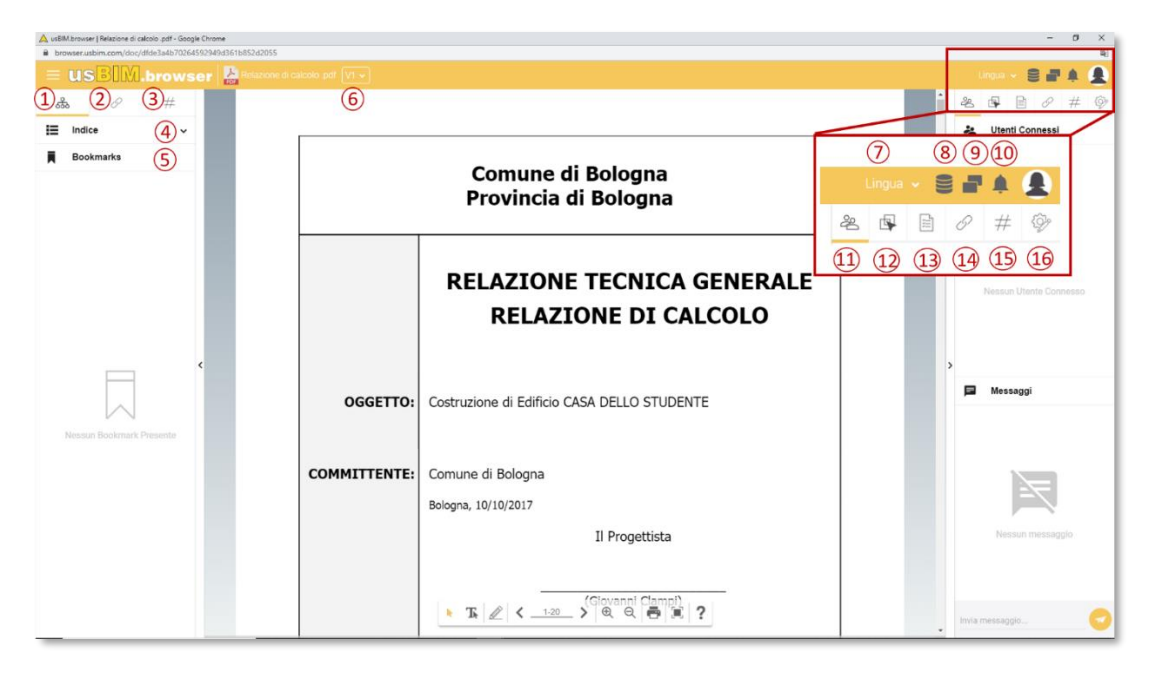

*Figure 33. Composition de la page de usBIM.browser avec un fichier PDF*

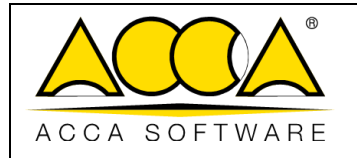

- [1] Structure : permet d'afficher la structure du document PDF.
- [2] Filtre documents : permet d'afficher les liens vers les documents associés au document PDF.
- [3] Filtre Tag : permet de définir des filtres de recherche basés sur les #TagBIM insérés.
- [4] Index : permet d'afficher et d'utiliser la structure de l'index du document PDF.
- [5] Signets : permet d'afficher tous les signets créés.
- [6] Gestion des versions : permet de changer la version du document ouvert. Cette opération n'affecte pas le dossier dans lequel le document est présent.
- [7] Langue : menu de choix de la langue.
- [8] Gestion des données : permet de supprimer toutes les informations ajoutées et les modifications apportées au document grâce à l'utilisation de usBIM.browser.
- [9] Dupliquer l'écran : permet d'ouvrir simultanément plusieurs fenêtres de usBIM.browser.
- [10] Notifications : indicateur des notifications recues.
- [11] Utilisateurs connectés : indique les utilisateurs connectés sur le fichier.
- [12] Onglet propriétés IFC : cette section affiche les propriétés IFC des objets sélectionnés.
- [13] Onglet Propriétés : cette section affiche les propriétés des éléments sélectionnés.
- [14] Onglet Documents : cette section met en évidence la présence d'éventuels liens associés aux objets et permet d'ajouter des informations au document PDF en associant des liens vers des documents qui sont présents soit à l'intérieur, soit à l'extérieur de la plateforme.
- [15] Onglet #TagBIM : section pour l'insertion des #TagBIM sur les objets du document.
- [16] Applications : section pour la création de liens API (acronyme pour Application Programming Interface, ou Interface de programmation d'applications) pour lier le document à d'autres produits ou services.

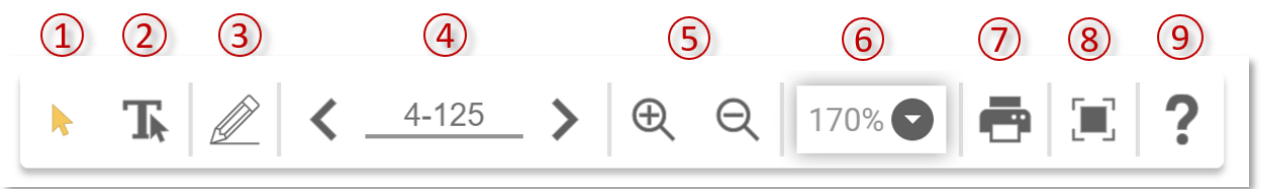

*Figure 34. Panneau des fonctionnalités du service usBIM.browser avec un fichier PDF*

<span id="page-26-0"></span>En ouvrant un document PDF avec usBIM.browser, le panneau des fonctionnalités [\(Figure 34\)](#page-26-0), s'affiche avec les fonctionnalités suivantes :

- [1] Bouton de Sélection.
- [2] Activer la sélection de texte.
- [3] Outils de création et de modification de signets : active les outils de création de signets sur le document.
- [4] Rechercher page.

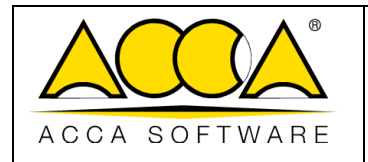

- [6] Pourcentage Zoom.
- [7] Imprimer le document.
- [8] Plein écran.
- [9] Aide : affiche les commandes de base pour naviguer, afficher et imprimer le document.

#### <span id="page-27-0"></span>1.3.2 Gestion du sommaire à partir de fichiers Word

Pour afficher l'index d'un fichier PDF, celui-ci doit avoir été enregistré à partir d'un fichier de texte avec un sommaire, par exemple, dans Microsoft® Word®. Dans ce cas, l'utilisateur doit, lors de la rédaction du document, utiliser les styles mis à disposition par Microsoft® Word® pour créer un sommaire [\(Figure 35\)](#page-27-1).

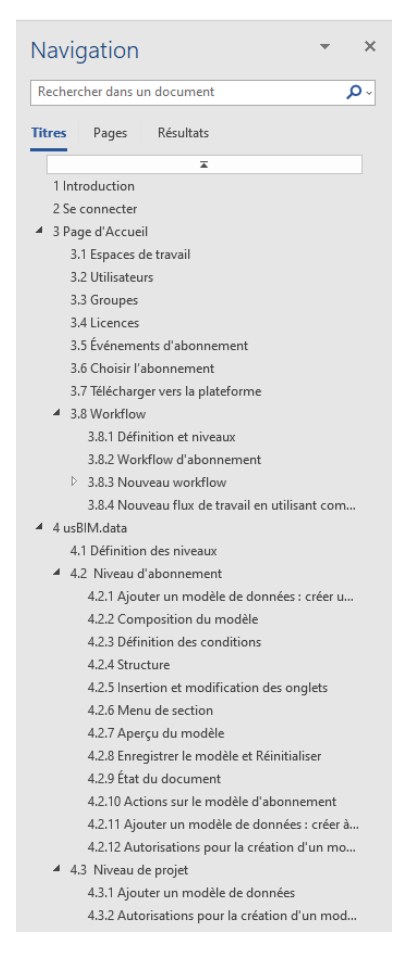

*Figure 35. Création de la table des matières dans Microsoft® Word® à l'aide des styles*

<span id="page-27-1"></span>Une fois la phase de rédaction terminée, l'utilisateur doit d'abord cliquer sur l'onglet « Fichier » du ruban multifonction et ensuite cliquer sur « Enregistrer sous » (flèche 1 [Figure 36\)](#page-28-0) ; spécifier le parcours dans lequel enregistrer le document (ainsi que son titre), définir comme format d'enregistrement l'extension (\*.pdf) (flèche 2 [Figure 36\)](#page-28-0), puis cliquer sur le

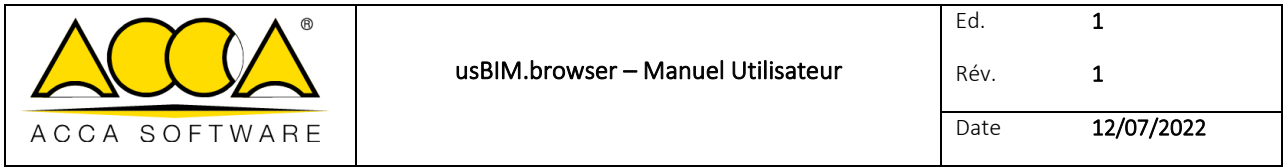

bouton « Options… » (flèche 3 [Figure 36\)](#page-28-0) ; dans la fenêtre qui apparaît, cocher « Créer des signets à l'aide de » puis l'option « Titres » (flèche 4 [Figure 36\)](#page-28-0) ; enfin, cliquer sur « Enregistrer » (flèche 5 [Figure 36\)](#page-28-0).

Le sommaire ainsi créé dans Microsoft® Word® [\(Figure 35\)](#page-27-1) sera entièrement visible sur le document PDF ouvert dans usBIM.browser [\(Figure 37\)](#page-28-1) : cet index permet de passer d'un paragraphe à un autre de façon dynamique, sans avoir besoin de visualiser intégralement le document.

Le document PDF ouvert dans usBIM.browser est indiqué par l'icône d'un dossier noir (flèche 1 [Figure 37\)](#page-28-1) ; lorsqu'un chapitre n'a pas de sous-chapitres supplémentaires, il est indiqué avec l'icône d'un cube (flèche 2 [Figure 37\)](#page-28-1) ; enfin, si un chapitre contient des sous-chapitres, il est indiqué par un dossier blanc (flèche 3 [Figure 37\)](#page-28-1).

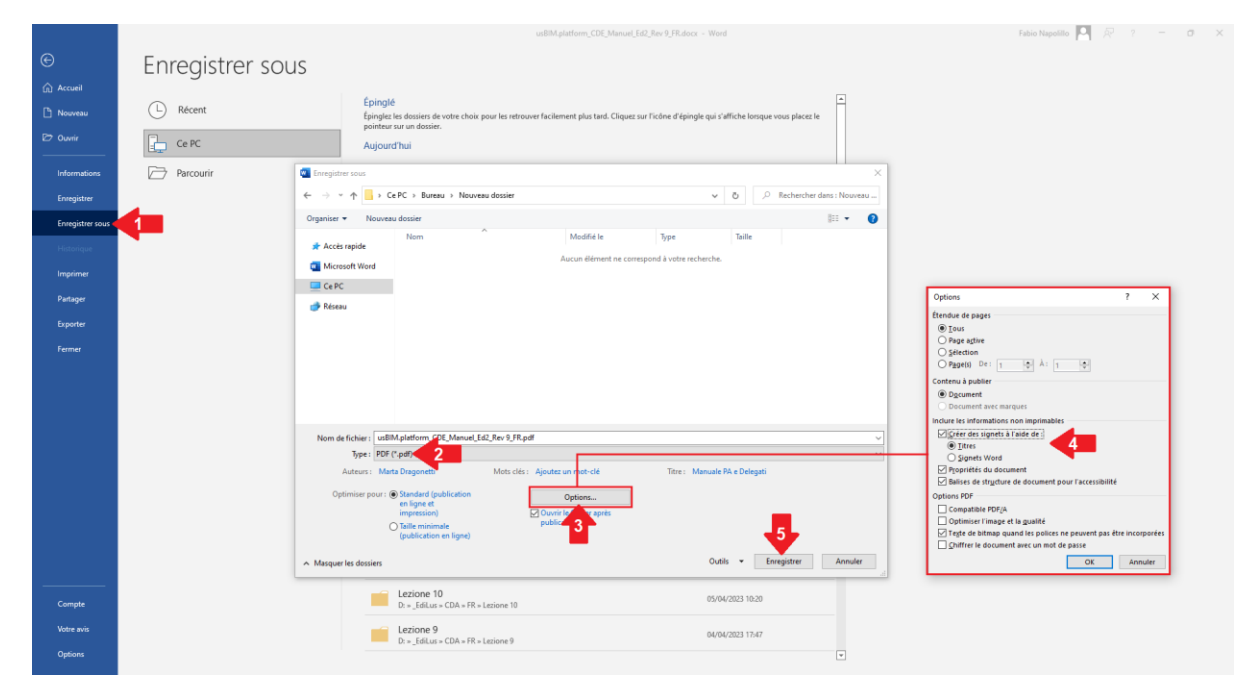

<span id="page-28-1"></span><span id="page-28-0"></span>*Figure 36. Enregistrement d'un PDF avec sommaire de Microsoft® Word®*

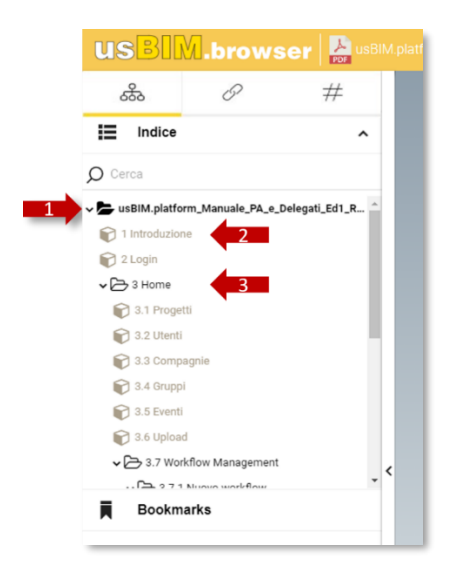

*Figure 37. Index du document PDF dans usBIM.browser*

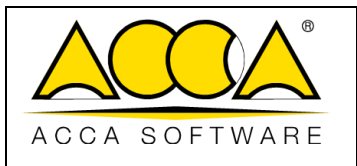

## <span id="page-29-0"></span>1.3.3 Création d'un Signet

Pour la gestion des documents au format PDF, usBIM.browser permet de créer des signets. Un signet peut être considéré comme un raccourci dynamique qui permet de passer rapidement d'une section à une autre du document, quelle que soit la structure de l'index ; le signet est donc utilisé pour mettre en évidence des paragraphes, des phrases ou des motsclés du document, qui doivent être facilement accessibles pour la gestion et la consultation du document.

Cela-dit, le signet de usBIM.browser n'est pas seulement une mise en évidence d'une partie du document mais également un objet qui peut donc être enrichi avec des #TagBIM (voir par. [1.3.4\)](#page-29-1), être lié à d'autres documents de projet présents sur la plateforme (voir par. [1.3.5\)](#page-31-0), à des entités appartenant à des modèles BIM et/ou être lié à d'autres applications (voir par. [1.3.7\)](#page-32-1).

Pour créer un signet, il est tout d'abord nécessaire de sélectionner la partie du texte concernée puis cliquer sur le bouton « Créer un nouveau signet à partir du texte sélectionné » (bouton 3 [Figure 36\)](#page-28-0).

Dans le panneau des signets (bouton 5 [Figure 35\)](#page-27-1) la liste de tous les signets créés dans le document s'affiche. Ici, il est possible d'effectuer une sélection multiple (bouton 1 [Figure 38\)](#page-29-2) afin de les supprimer (bouton 2 [Figure 38\)](#page-29-2), d'y lier un document ou même de leur attribuer un #TagBIM commun ; à partir du bouton 3 de la [Figure 38,](#page-29-2) il est possible de renommer le signet.

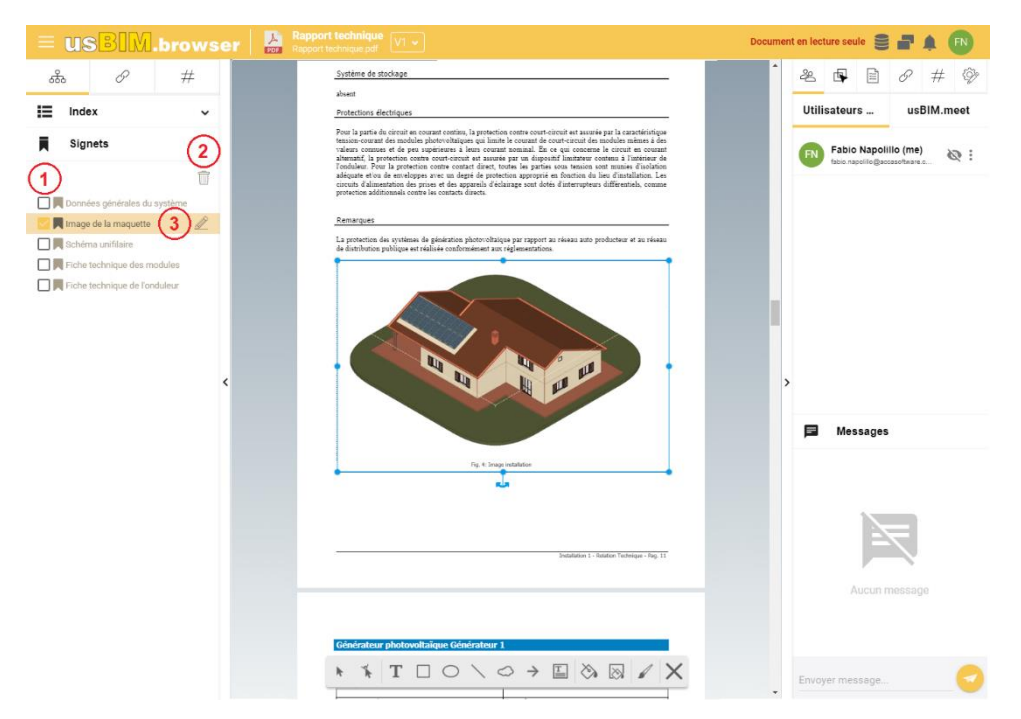

*Figure 38. Modifier un signet*

#### <span id="page-29-2"></span><span id="page-29-1"></span>1.3.4 #TagBIM sur le document PDF et sur les signets

De la même manière qu'avec l'affichage d'une maquette IFC (voir par. [1.2.2\)](#page-9-0), il est possible de définir, d'associer et de filtrer les #TagBIM sur les documents et sur les signets créés par l'utilisateur, en devenant ainsi des informations qui enrichissent le document PDF.

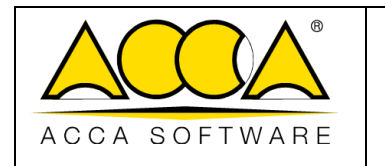

La procédure d'insertion des #TagBIM sur le document PDF consiste à sélectionner l'onglet #TagBIM (flèche 1 [Figure 39\)](#page-30-0). Comme pour les #TagBIM sur les documents, dans ce cas également il est possible de définir de nouveaux #TagBIM (flèche 3 [Figure 39\)](#page-30-0) ou de les modifier (flèche 2 [Figure 39\)](#page-30-0).

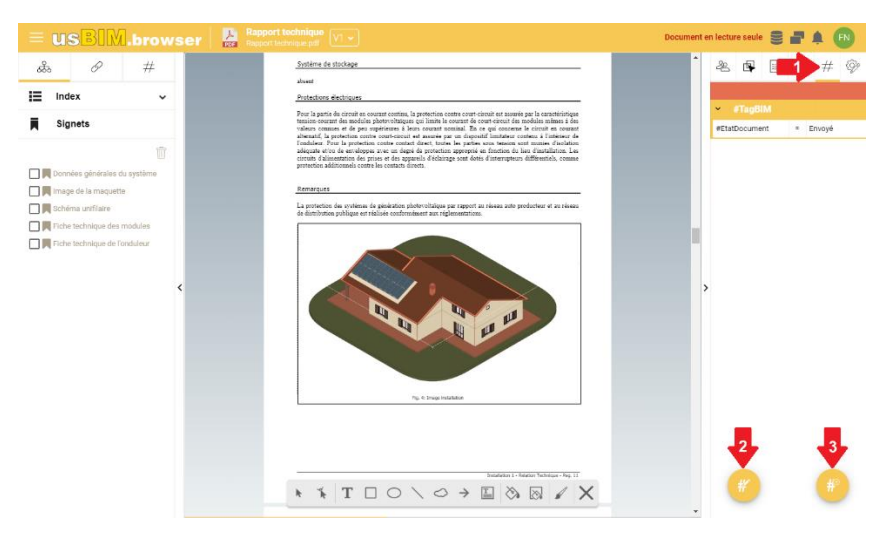

*Figure 39. Création de #TagBIM dans le document PDF*

<span id="page-30-0"></span>La procédure pour insérer des #TagBIM sur les signets [\(Figure 40\)](#page-30-1) du document PDF consiste à sélectionner un ou plusieurs signets dans la section correspondante (bouton 1 [Figure 38\)](#page-29-2) ; puis de passer à la section #TagBIM et procéder de la même manière que pour les #TagBIM sur le document.

Pour l'explication du fonctionnement de la section Filtre Tag, aller au paragraphe [1.2.2.](#page-9-0)

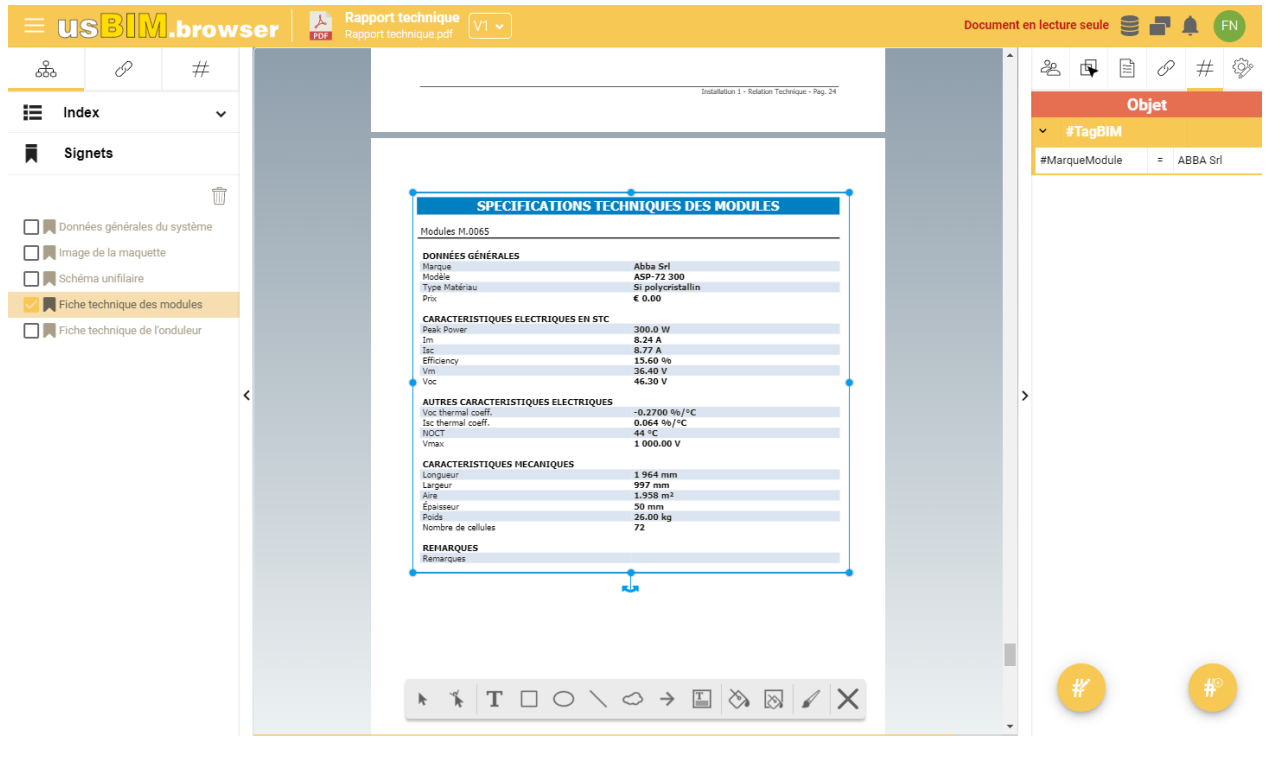

<span id="page-30-1"></span>*Figure 40. Création de #TagBIM sur un signet du document PDF*

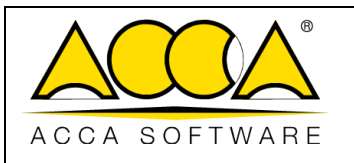

#### <span id="page-31-0"></span>1.3.5 Ajouter des liens au document PDF

#### 1.3.5.1 Lien sur le signet

De façon similaire a ce qui est expliqué dans le paragraph[e 1.2.3.1,](#page-11-2) pour les objets du modèle IFC, il est possible d'associer des liens à des documents de usBIM.platform et des URL aux signets des documents PDF. Pour ce faire, il est tout d'abord nécessaire de sélectionner un ou plusieurs signets dans le document PDF. Ensuite, il est possible de se déplacer vers le document sur usBIM.platform à lier et utiliser la fonctionnalité Glisser-Déposer.

Après avoir glissé le document dans la zone hachurée indiquée dans la [Figure 41,](#page-31-1) celui-ci est associé aux signets sélectionnés. En passant la souris sur le document attaché (dans l'exemple, un deuxième fichier au format PDF), un aperçu de celui-ci s'affiche. Le document attaché peut être renommé ou même dissocié du signet du document ; enfin, grâce à la fonction GoTo, le document lié peut être localisé à l'intérieur de usBIM.platform.

Une deuxième façon de lier des documents aux objets consiste à copier, dans la plateforme, le lien du document à joindre ; ensuite, dans usBIM.browser, sélectionner le signet intéressé et aller dans l'onglet « Documents » (bouton 13 [Figure 33\)](#page-25-3), décrit au par. [1.3.1,](#page-25-1) et cliquer sur le bouton « Lier le document » (flèche [Figure 41\)](#page-31-1) : dans la fenêtre contextuelle qui s'ouvre, il est possible de renommer et coller l'URL. Avec ce deuxième mode, en effet, ce n'est pas directement le document qui est lié, mais l'URL du document téléchargé sur usBIM.platform.

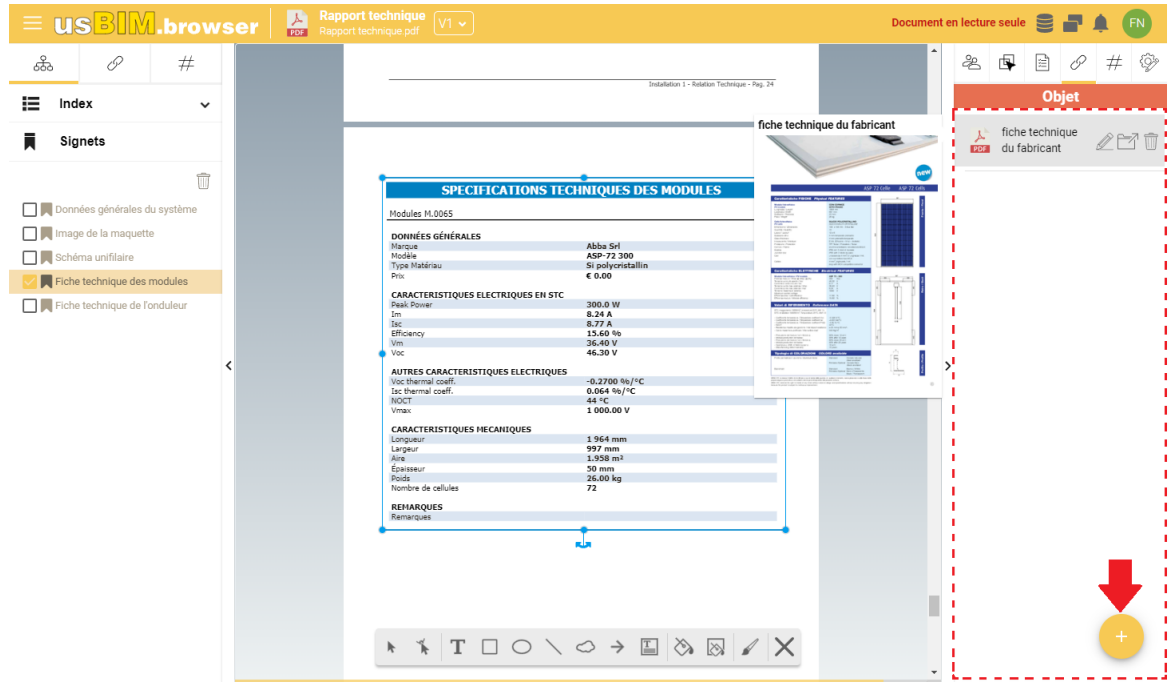

*Figure 41. Lien sur un signet d'un document PDF*

#### <span id="page-31-1"></span>1.3.5.2 Lien direct sur le document

Comme décrit dans le paragraphe précédent, il est possible d'associer des liens vers des documents et des modèles présents dans la plateforme et vers des URL de sites Internet directement à un document PDF. Dans ce cas, il suffit simplement d'aller sur le document de usBIM.platform à lier et utiliser la fonctionnalité Glisser-Déposer ou de coller l'URL du lien [\(Figure 42\)](#page-32-2).

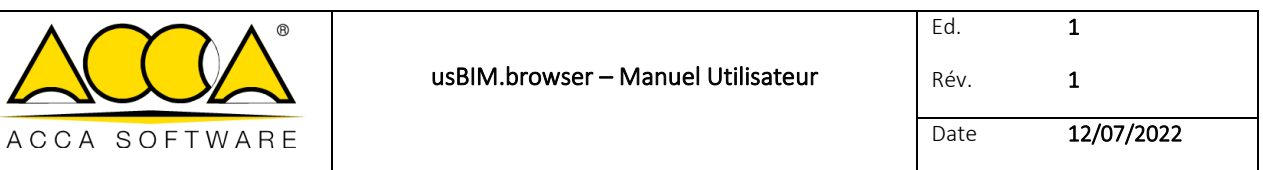

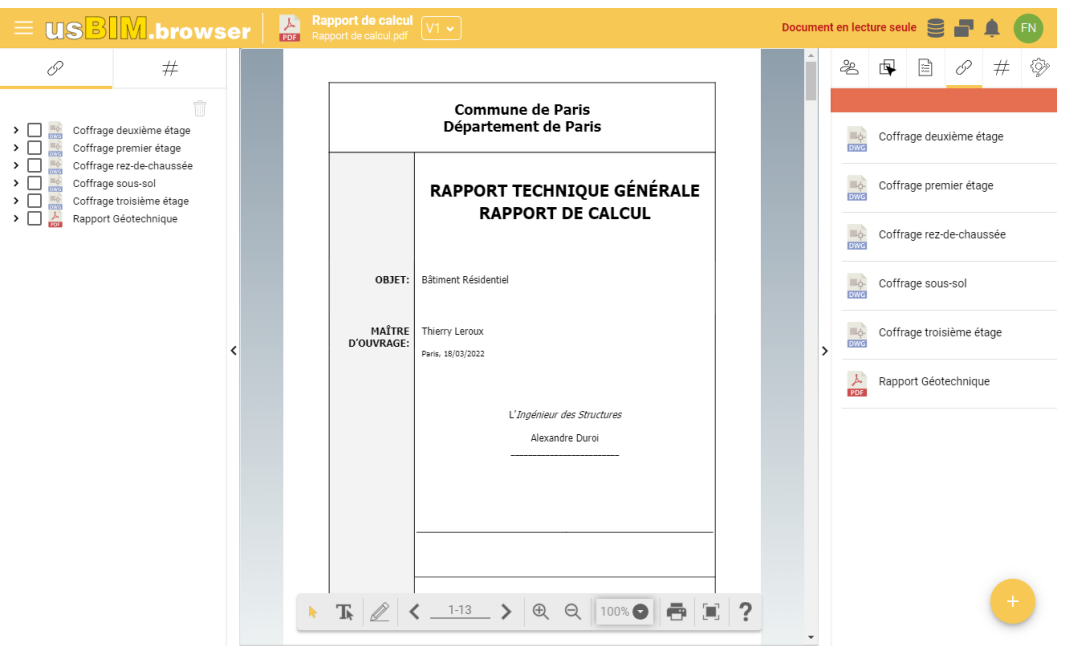

*Figure 42. Lien direct sur un document PDF*

#### <span id="page-32-2"></span><span id="page-32-0"></span>1.3.6 Notifications

En accédant à cette section [\(Figure 43\)](#page-32-3), les utilisateurs connectés au document voient les notifications concernant toutes les opérations effectuées sur le PDF à travers le service usBIM.browser (par ex. connexion ou déconnexion du document, création d'un Topic, etc.). Le système de notification avertit l'utilisateur avec un nombre progressif de notifications indiquées dans une bulle rouge et avec une alerte sonore.

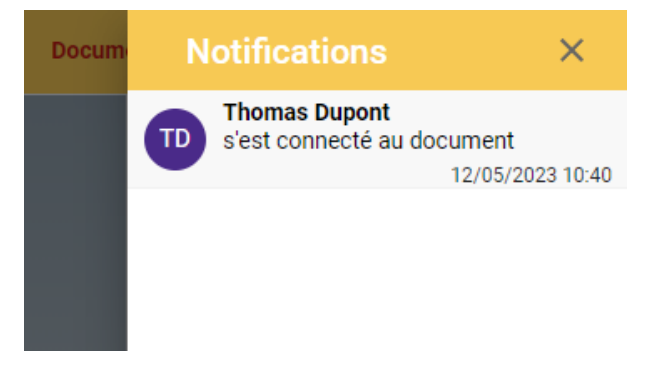

*Figure 43. Sections notifications dans usBIM.browser*

#### <span id="page-32-3"></span><span id="page-32-1"></span>1.3.7 Applications

Même pour un document PDF, à travers l'onglet « Applications » (bouton 15 [Figure 33\)](#page-25-3), il est possible de créer des liens API pour lier le document à d'autres produits ou services. Par exemple, il est possible de lier un plan de coffrage d'un plancher aux enregistrements d'un accéléromètre dans la phase de test pour contrôler le comportement et les taux de déformation du plancher intéressé.

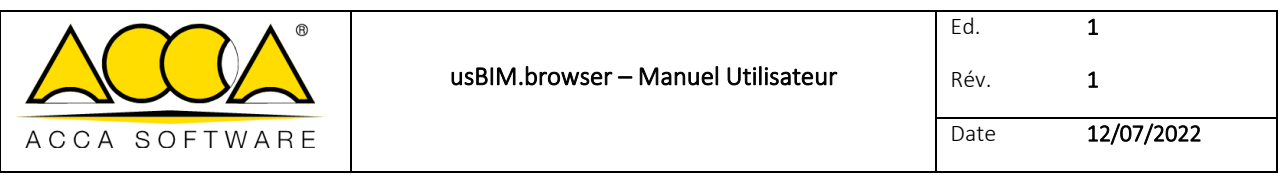

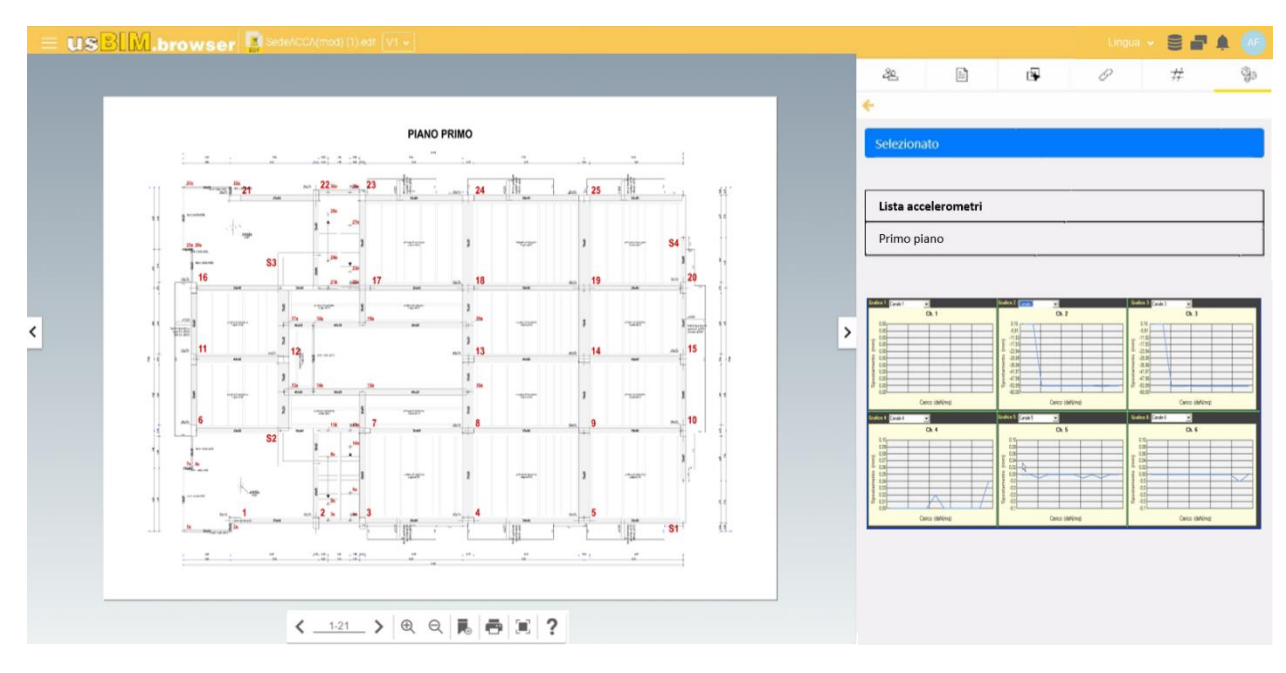

*Figure 44. Exemple de lien API avec un document PDF*

#### <span id="page-33-2"></span><span id="page-33-0"></span>1.3.8 Gestion des données

En accédant au menu déroulant de gestion des données (bouton 8 [Figure 33\)](#page-25-3), les fonctionnalités suivantes sont présentes :

- Copier données depuis version non active ;
- Effacer données ajoutées au modèle ;
- Exporter données ajoutées au modèle au format CSV ou Excel.

Dans le cas des #TagBIM, il est possible de les exporter de manière individuelle ou regroupés.

# <span id="page-33-1"></span>Annexe A : Formats pris en charge

Cette section répertorie tous les formats pris en charge par le service. Il est important retenir que la plateforme collaborative numérique, avec ses services intégrés, permet d'interagir de différentes manières avec les documents qui y sont téléchargés et plus précisément elle permet :

- Le partage par upload et download
- La visualisation avec les services de usBIM.browser
- L'édition grâce aux autres services intégrés.

Voici des tableaux qui montrent, de façon complète, tous les formats supportés par les différents services :

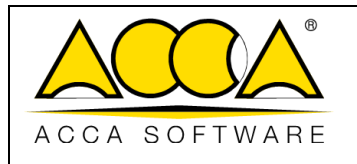

Ed. Rév. 1 1 Date 12/07/2022

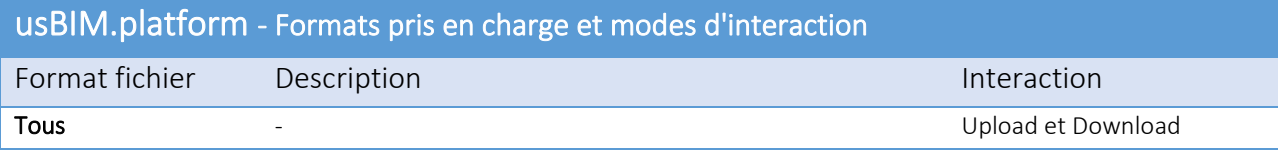

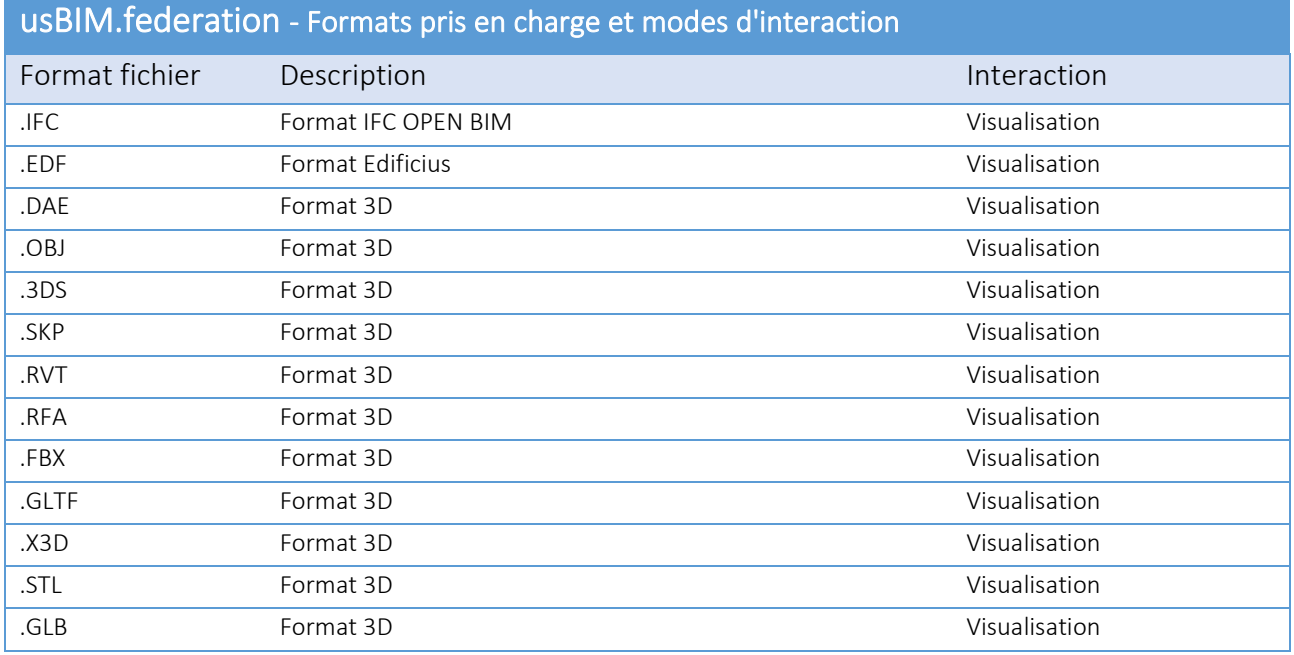

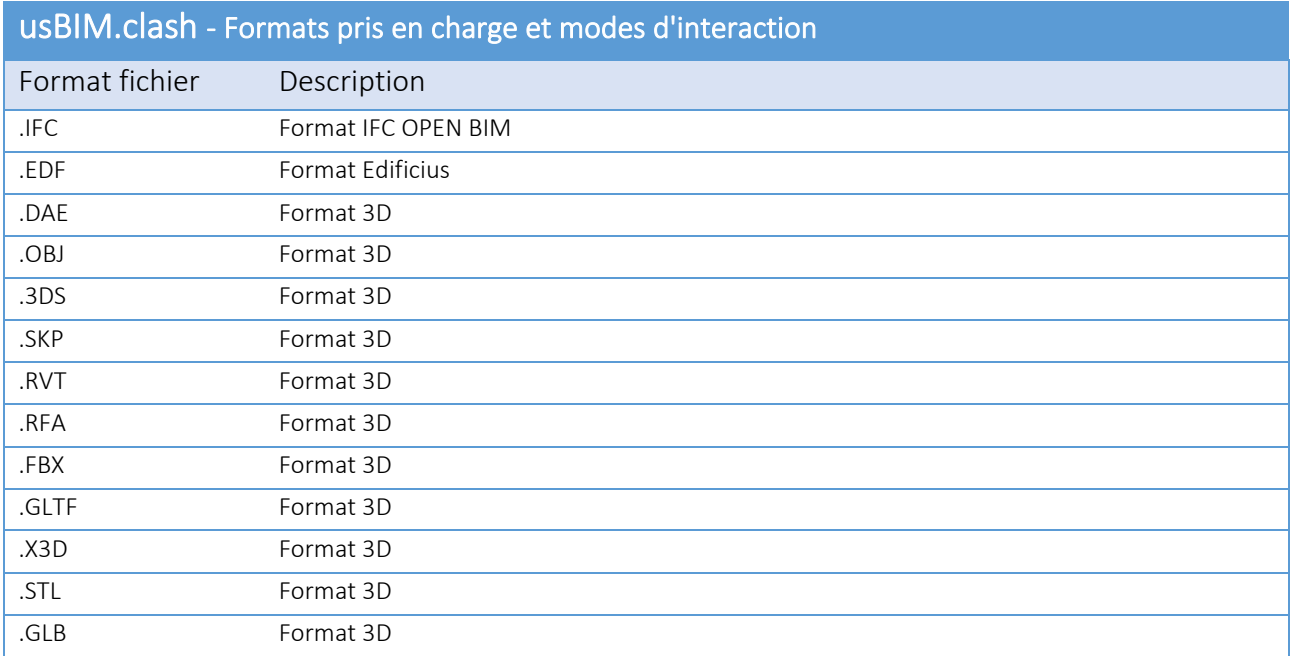

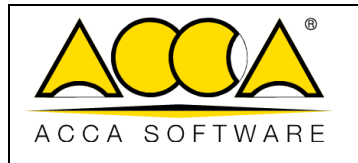

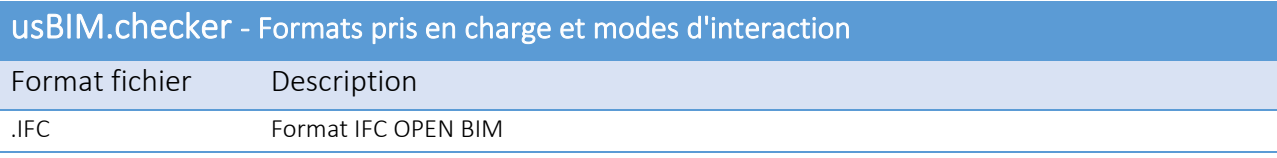

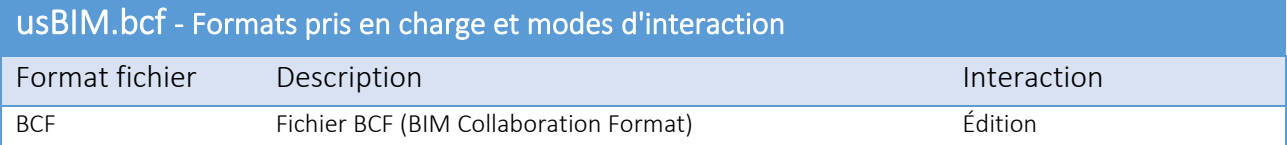

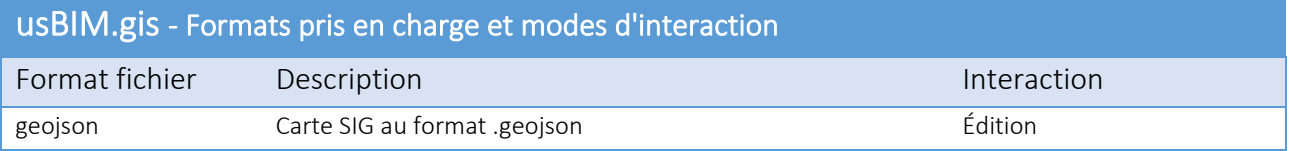

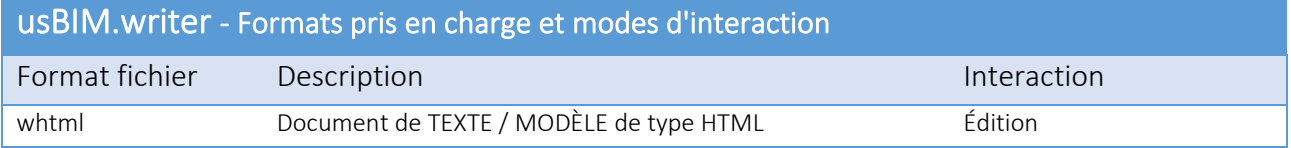

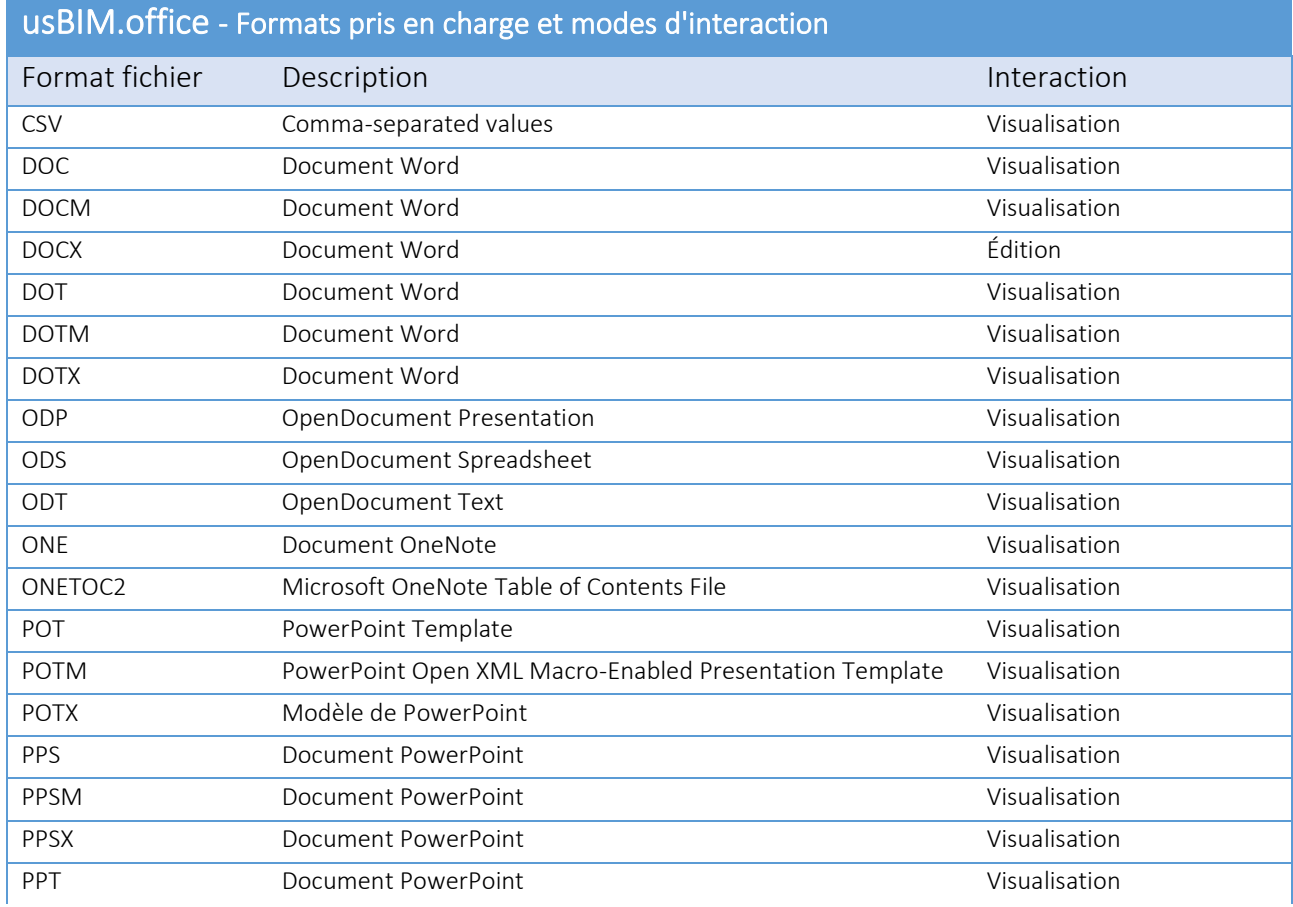

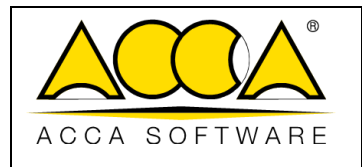

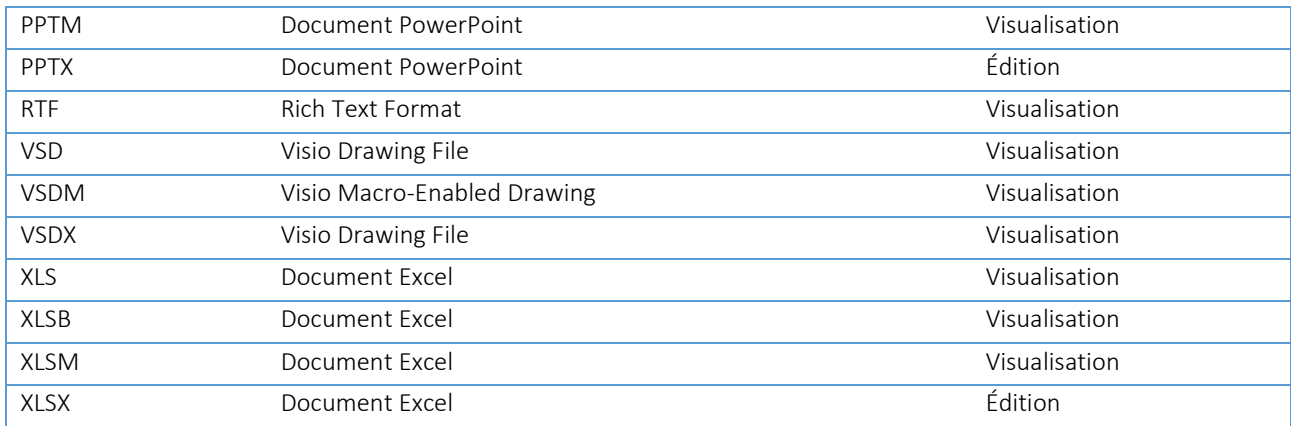

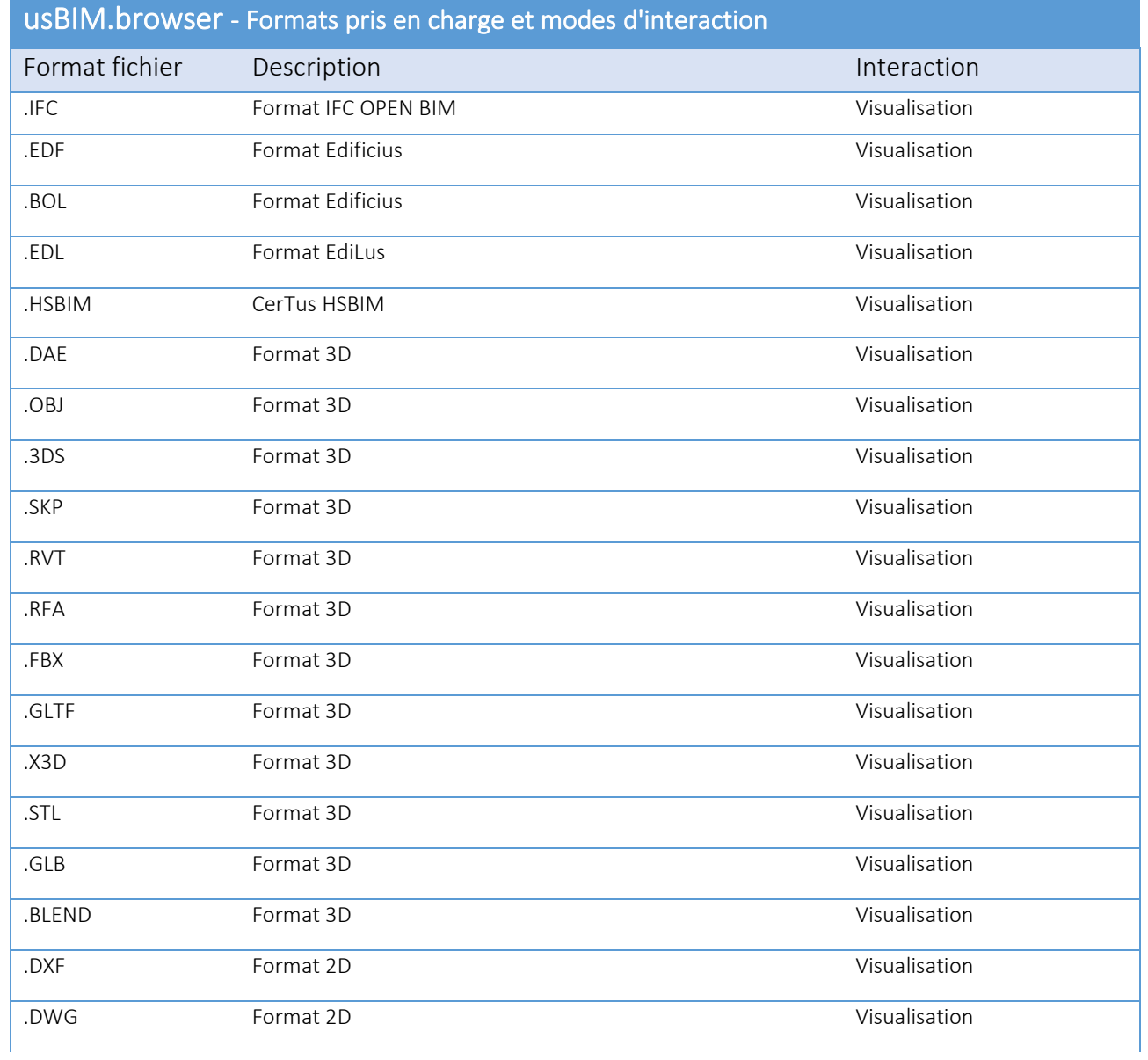

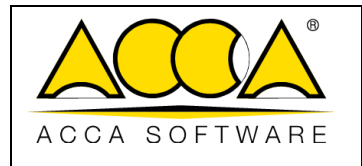

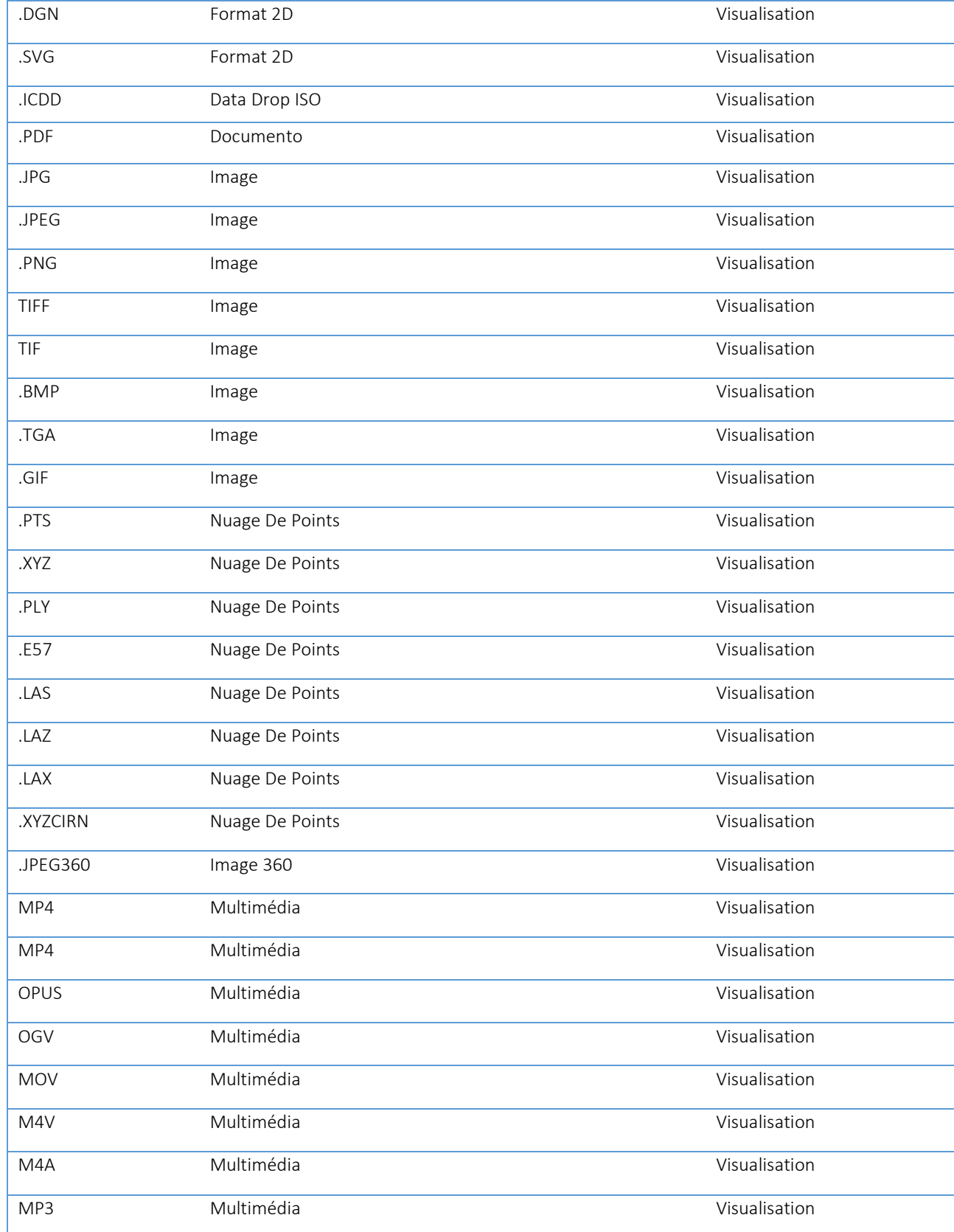

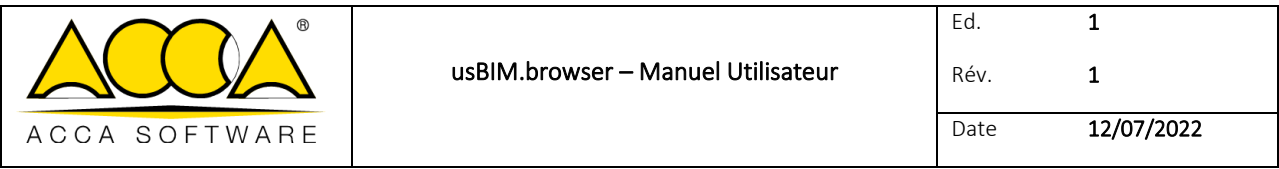

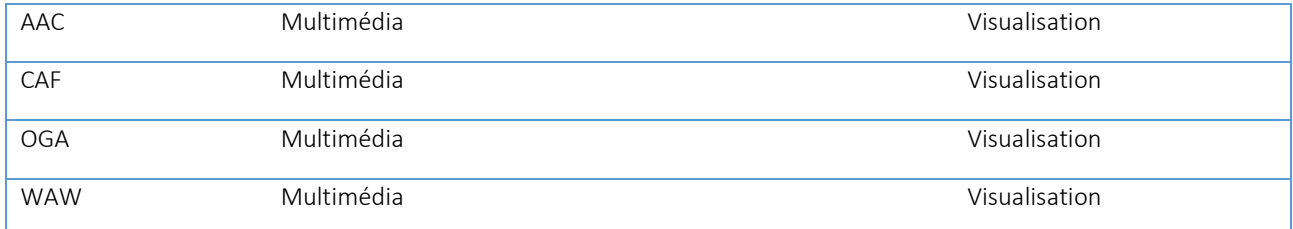